# <span id="page-0-0"></span>**Dell™ OptiPlex™ 580 Servis El Kitabı—Mini Tower**

Bilgisayarın[ızda Çalış](file:///C:/data/systems/op580/tr/SM/MT/work.htm)ma Parçaların Çıkartılması [ve Yerine Tak](file:///C:/data/systems/op580/tr/SM/MT/parts.htm)ılması [Teknik Özellikler](file:///C:/data/systems/op580/tr/SM/MT/specs.htm) [Sistem Kart](file:///C:/data/systems/op580/tr/SM/MT/sysbd_diagram.htm)ı Düzeni [Sistem Kurulumu](file:///C:/data/systems/op580/tr/SM/MT/setup_1.htm) Tanı[lamalar](file:///C:/data/systems/op580/tr/SM/MT/diags.htm)

### **Notlar, Dikkat Edilecek Noktalar ve Uyarılar**

**A NOT:** NOT, bilgisayarınızdan daha fazla yararlanmanıza yardım eden önemli bilgilere işaret eder.

**DİKKAT: DİKKAT, donanıma gelebilecek olası hasara veya yönergeler izlenmezse veri kaybına işaret eder.** 

**UYARI: UYARI, meydana gelebilecek olası maddi hasar, kişisel yaralanma veya ölüm tehlikesi anlamına gelir.** 

Bir Dell™ n Serisi bilgisayar satın aldıysanız, bu belgede yer alan Microsoft® Windows® işletim sistemine referanslar geçerli değildir.

### **Bu belgedeki bilgiler önceden bildirilmeksizin değiştirilebilir. © 2010 Dell Inc. Tüm hakları saklıdır.**

Dell Inc.'in yazılı izni olmadan bu materyallerin herhangi bir şekilde çoğaltılması kesinlikle yasaktır.

Bu metinde kullanlan ticari markalar: *Dell, DELL* logosu *ve OptiPlex , Dell I*nc.'in ticari markalardır; ATI *Radeon ,* Advanced Micro Devices, Inc'in ticari markasıdır; *Intel* ve *Core,* Inc.'in ticari markalarıdır; *D* 

Bu belgede, marka ve adlar**n sahiplerine ya da ürünlerine atıfta bulunma**k için başka ticari amaka ve ticari unvanlar kullanılabilir. Dell Inc. kendisine alt olanların dışındaki ticari<br>markalar ve ticari isimler üzerinde h

Nisan 2010 Rev. A00

<span id="page-1-0"></span>**Düğme Pil**

**Dell™ OptiPlex™ 580 Servis El Kitabı—Mini Tower**

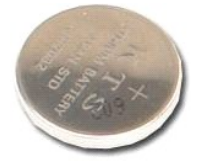

UYARI : Bilgisayarınızın içindeki parçalar üzerinde çalışmadan önce, bilgisayarınızla birlikte verilen güvenlik bilgilerini okuyun. En iyi güvenlik<br>uygulamaları konusunda ek bilgi için, www.dell.com/regulatory\_compliance a

# **Düğme Pilin Çıkartılması**

1. <u>Bilgisayarınızda Çalışmaya Başlamadan Önce</u> bölümündeki prosedürleri uygulayın.<br>2. Sabitleme klipsini düğme pilden uzağa çekin.

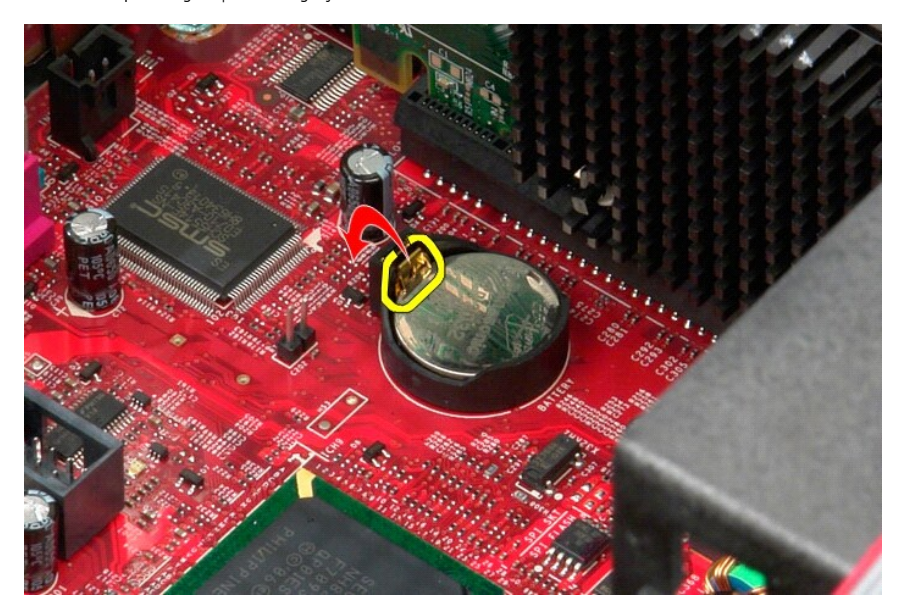

3. Düğme pili soketinden kaldırın ve bilgisayardan çıkartın.

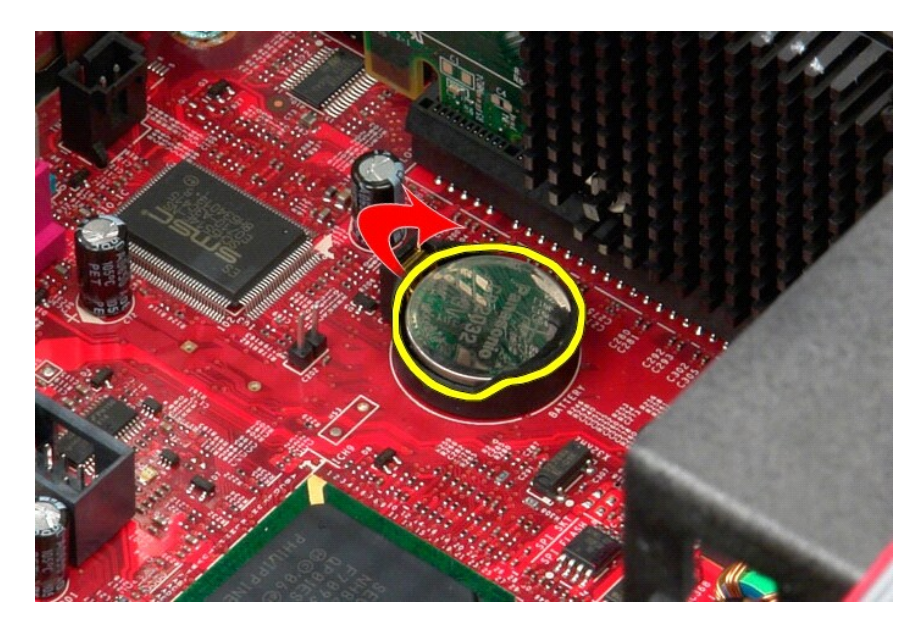

# **Düğme Pili Takma**

Düğme pili takmak için yukarıda anlatılan işlemleri tersten yapın.

### <span id="page-3-0"></span>**Kapak**

**Dell™ OptiPlex™ 580 Servis El Kitabı—Mini Tower**

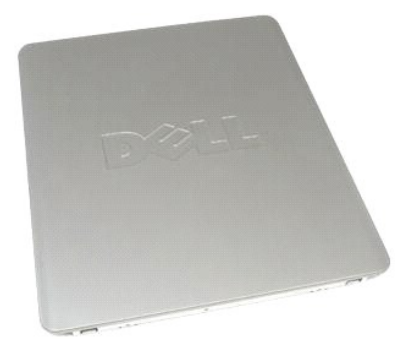

UYARI : Bilgisayarınızın içindeki parçalar üzerinde çalışmadan önce, bilgisayarınızla birlikte verilen güvenlik bilgilerini okuyun. En iyi güvenlik<br>uygulamaları konusunda ek bilgi için, www.dell.com/regulatory\_compliance a

# **Kapağı Çıkarma**

- 1. <u>Bilgisayarınızda Çalışmaya Başlamadan Önce</u> bölümündeki prosedürleri uygulayın.<br>2. Kapak serbest bırakma mandalını geri çekin.
- 

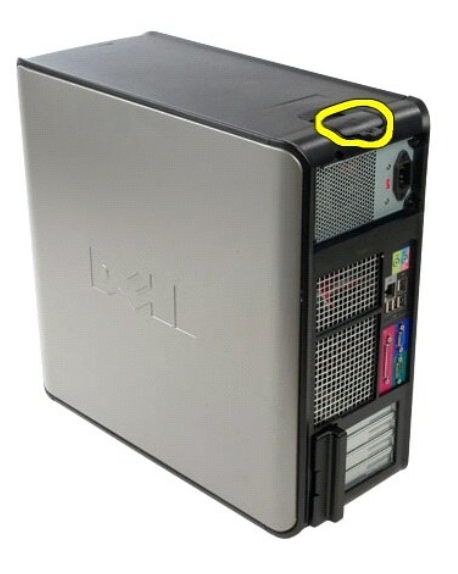

3. Kapağı üstten dışa doğru eğin.

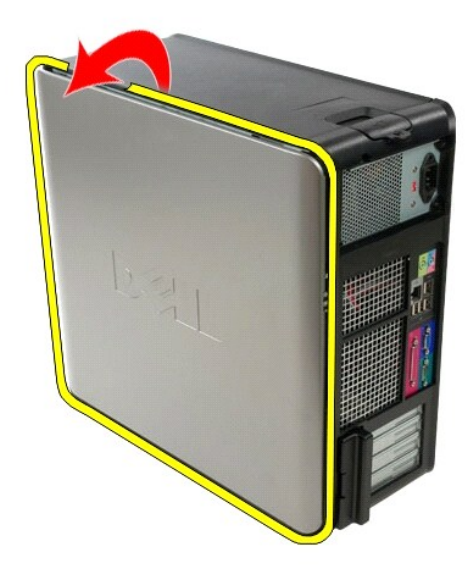

4. Kapağı bilgisayardan çıkarın.

# **Kapağı Takma**

Kapağı yerine takmak için yukarıda anlatılan işlemleri tersten yapın.

#### <span id="page-5-0"></span>**Tanılamalar**

**Dell™ OptiPlex™ 580 Servis El Kitabı—Mini Tower**

- **O** Dell Diagnostics programi
- [Güç Düğ](#page-6-0)mesi Işığı Kodları
- [Sesli Uyar](#page-6-1)ı Kodları
- **Tanı[lama I](#page-6-2)şıkları**

### **Dell Diagnostics programı**

#### **Dell Diagnostics Kullanma Zamanı**

Başlamadan önce bu yordamları yazdırmanız önerilir.

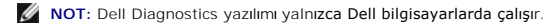

**NOT:** *Drivers and Utilities* ortam isteğe bağlıdır; bilgisayarınızla birlikte verilmez.

Sistem kurulumuna girin (bkz. [Sistem Kurulumuna Giri](file:///C:/data/systems/op580/tr/SM/MT/setup_1.htm)ş), bilgisayarınızın yapılandırma, bilgilerini gözden geçirin ve sınamak istediğiniz aygıtın Sistem Kurulumu ekranında göründüğünden ve etkin olduğundan emin olun.

Dell Diagnostics Programını sabit sürücünüzden veya *Drivers and Utilities* (Sürücüler ve Yardımcı Programlar) ortamından başlatın.

#### **Dell Diagnostics Programını Sabit Sürücünüzden Başlatma**

- 1. Bilgisayarınızı açın (veya yeniden başlatın).
- 2. DELL logosu göründüğünde hemen <F12> tuşuna basın.

**NOT:** Tanılama yardımcı programı bölüntüsü bulunamadığını bildiren bir ileti görürseniz, Dell Diagnostics programını *Drivers and Utilities* ortamını takın.

Fazla uzun süre beklediyseniz ve işletim sistemi logosu görünürse, Microsoft ® Windows ® masaüstünü görene kadar bekleyin. Ardından bilgisayarınızı kapatın ve yeniden deneyin.

- 3. Önyükleme aygıtı listesi göründüğünde, **Yardımcı Program Bölüntüsüne Önyükle** öğesini işaretleyip <Enter>'a basın.
- 4. Dell Diagnostics **Ana Menüsü** belirdiğinde, çalıştırmak istediğiniz sınamayı seçin.

#### **Dell Diagnostics Programını Drivers and Utilities CD'sinden Başlatma**

- 1. *Drivers and Utilities* diskini yerleştirin.
- 2. Bilgisayarı kapatıp tekrar başlatın.

DELL logosu göründüğünde hemen <F12> tuşuna basın.

Fazla uzun süre beklediyseniz ve Windows logosu görünürse, Windows masaüstünü görene kadar bekleyin. Ardından bilgisayarınızı kapatın ve yeniden deneyin.

**Z** NOT: Sonraki adımlar, önyükleme sırasını yalnızca bir kez değiştirir. Sonraki başlatmada, bilgisayar sistem kurulumu programında belirtilen aygıtlara göre önyükleme yapar.

- 3. Önyükleme aygıtı listesi göründüğünde, **Yerleşik veya USB CD-ROM Sürücüsü üzerine gelin** ve<Enter>'a basın.
- 4. Görüntülenen menüden **Boot from CD-ROM (CD-ROM'dan başlat)** seçeneğini belirtin ve <Enter> tuşuna basın.
- 5. Menüyü başlatmak için 1 yazın ve ilerlemek için <Enter> tuşuna basın.
- 6. Numaralı listeden **Run the 32 Bit Dell Diagnostics**'i **(32 Bit Dell Diagnostics Programını Çalıştır)** öğesini seçin. Birden çok sürüm listelenmişse, bilgisayarınıza uygun sürümü seçin.
- 7. Dell Diagnostics **Ana Menüsü** belirdiğinde, çalıştırmak istediğiniz sınamayı seçin.

#### **Dell Diagnostics Ana Menüsü**

1. Dell Diagnostics yüklendikten ve **Ana Menü** ekranı göründükten sonra, istediğiniz seçeneğin düğmesini tıklatın.

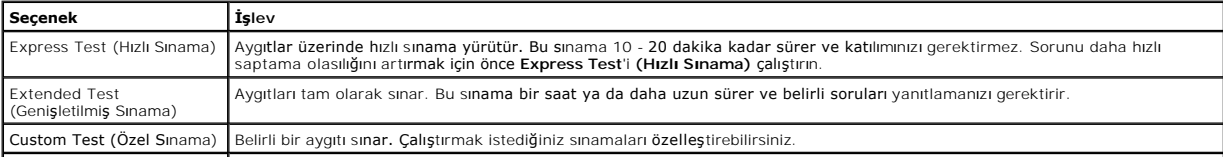

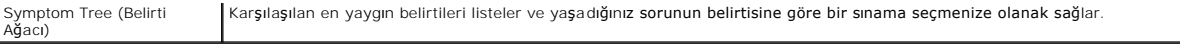

- 2. Sınama sırasında bir sorunla karşılaşılırsa, sorunun hata kodunu ve açıklamasını içeren bir ileti görünür. Hata kodunu ve sorun açıklamasını not edin ve ekrandaki yönergeleri izleyin.
- 3. **Custom Test** veya **Symptom Tree (Özel Sınama veya Belirti Ağacı)** seçeneğinden bir sınama yürütürseniz, daha fazla bilgi için aşağıdaki tabloda açıklanan ilgili sekmeyi tıklatın.

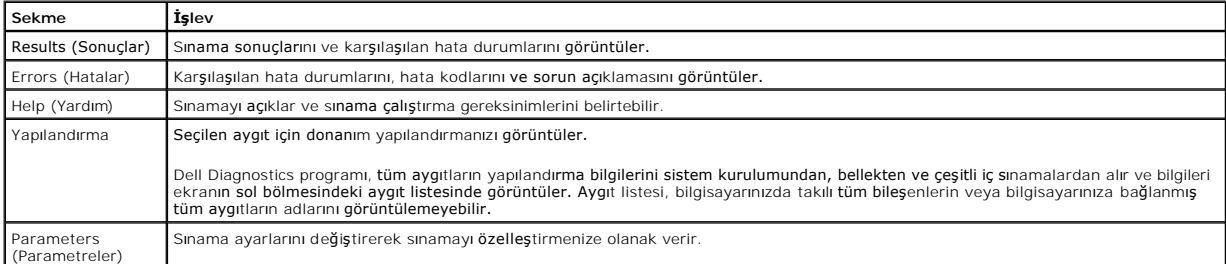

- 4. Sınamalar tamamlandığında, Dell Diagnostics programını *Drivers and Utilities* CD'sinden çalıştırdıysanız CD'yi çıkarın.
- 5. Ana menü ekranına dönmek için **Ana Menü** ekranını kapatın. Dell Diagnostics programından çıkmak ve bilgisayarı yeniden başlatmak için **Ana Menü**  ekranını kapatın.

# <span id="page-6-0"></span>**Güç Düğmesi Işığı Kodları**

Tanı ışıkları sistem durumu hakkında çok daha fazla bilgi verir fakat yine de eski güç ışığı durumları da bilgisayarınızda desteklenmektedir. Güç ışığı durumları aşağıdaki tabloda gösterilmektedir.

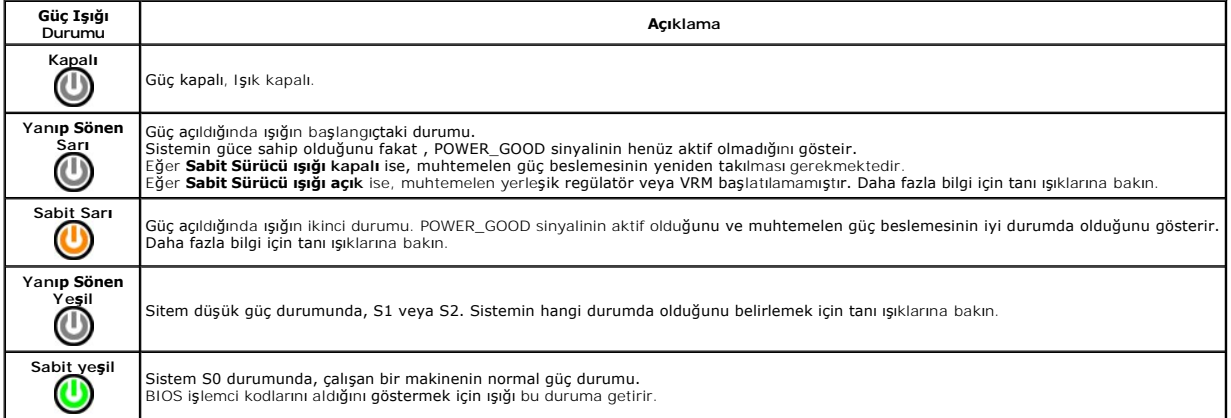

### <span id="page-6-1"></span>**Sesli Uyarı Kodları**

POST sırasında monitör hata mesajlarını görüntüleyemiyorsa bilgisayar problemi tanımlayan ya da arızalı bir bileşeni ya da düzeneği tanımlamanıza yardımcı olacak bir dizi bip sesi çıkarabilir. Aşağıda POST sırasından duyulması muhtemel bip kodlarının bir listesi verilmiştir. Bip kodlarının büyük kısmı işaret edilen durum<br>düzeltilene kadar bilgisayarın ön yükleme işlemini tam

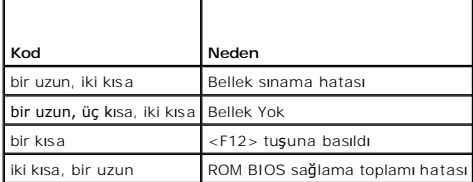

### <span id="page-6-2"></span>**Tanılama Işıkları**

Bir sorunu gidermenize yardımcı olmak için, bilgisayarınızın ön panelinde 1, 2, 3 ve 4 şeklinde etiketlenmiş dört ışık vardır. Bilgisayar normal olarak başlatıldığında ışıklar kapanmadan önce yanıp söner. Bilgisayar arızalandığında ışıkların sırası sorunu tanımlamanıza yardımcı olur.

**NOT:** POST işlemi tamamlandıktan sonra işletim sistemi önyüklenmeden önce dört ışık da söner.

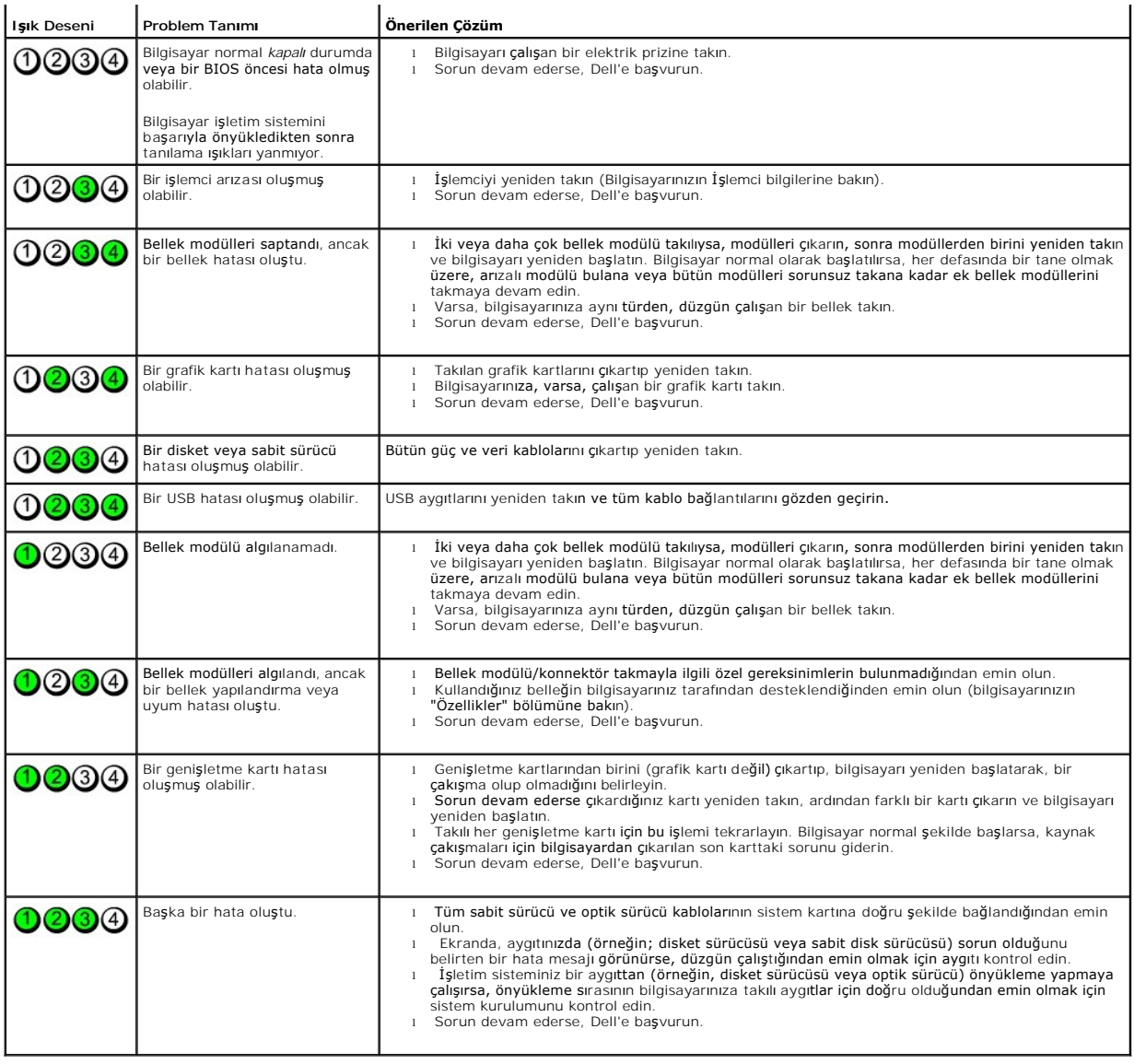

### <span id="page-8-0"></span>**Sürücü Çerçevesi**

**Dell™ OptiPlex™ 580 Servis El Kitabı—Mini Tower**

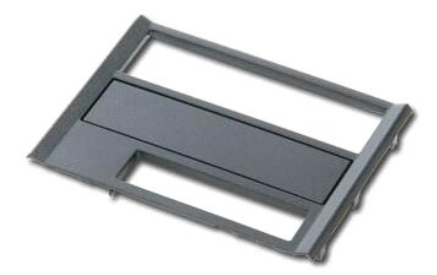

UYARI : Bilgisayarınızın içindeki parçalar üzerinde çalışmadan önce, bilgisayarınızla birlikte verilen güvenlik bilgilerini okuyun. En iyi güvenlik<br>uygulamaları konusunda ek bilgi için, www.dell.com/regulatory\_compliance a

## **Sürücü Çerçevesini Çıkarma**

1. <u>Bilgisayarınızda Çalışmaya Başlamadan Önce</u> bölümündeki prosedürleri uygulayın.<br>2. **Sürücü serbest bı**rakma mandalını bilgisayarın tabanına doğru kaydırın.

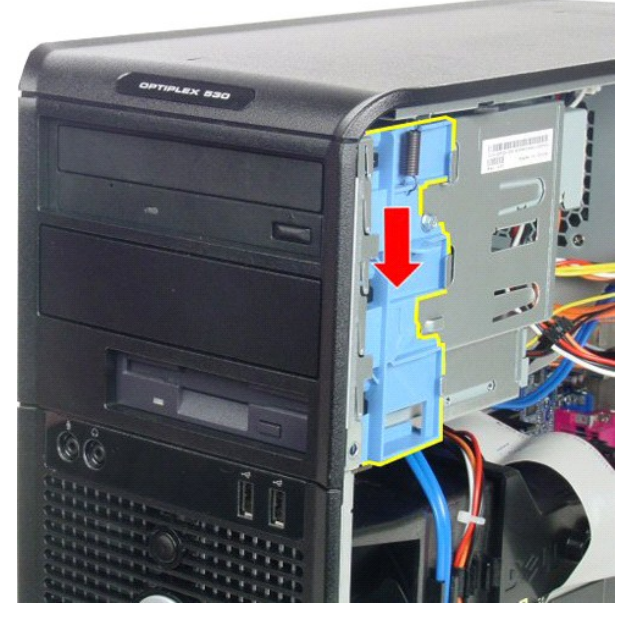

3. Sürücü çerçevesini bilgisayardan uzağa doğru döndürün ve bilgisayardan çıkartın.

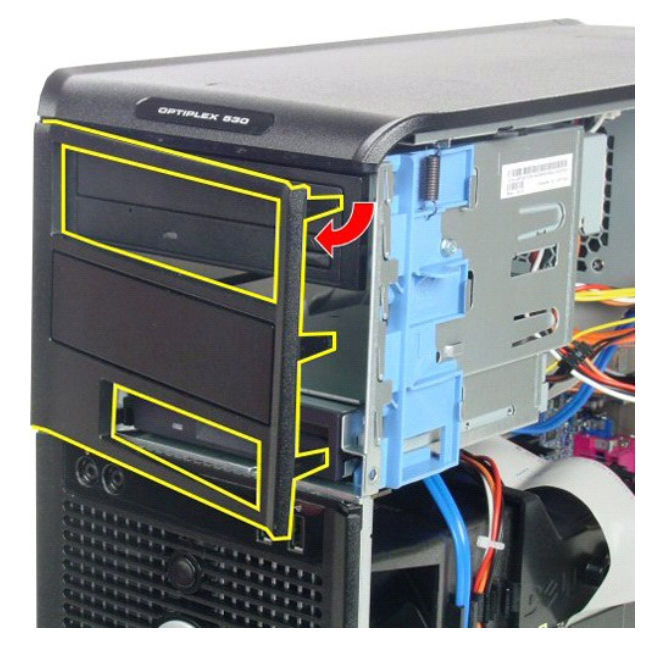

# **Sürücü Çerçevesini Takma**

Sürücü çerçevesini yerine takmak için yukarıda anlatılan işlemleri tersten yapın.

## <span id="page-10-0"></span>**Sabit Sürücü**

**Dell™ OptiPlex™ 580 Servis El Kitabı—Mini Tower**

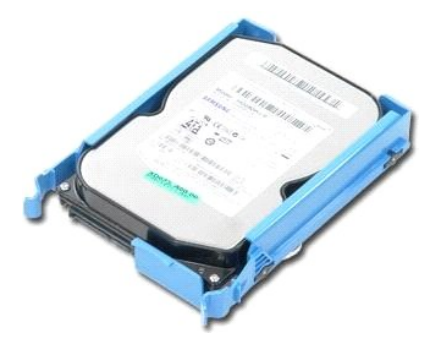

UYARI : Bilgisayarınızın içindeki parçalar üzerinde çalışmadan önce, bilgisayarınızla birlikte verilen güvenlik bilgilerini okuyun. En iyi güvenlik<br>uygulamaları konusunda ek bilgi için, www.dell.com/regulatory\_compliance a

## **Sabit Sürücünün Çıkartılması**

- 1. <u>Bilgisayarınızda Çalışmaya Başlamadan Önce</u> bölümündeki prosedürleri uygulayın.<br>2. Veri kablosunu sabit sürücüden çıkarın.
	- $\blacktriangle$  $\frac{1}{\sqrt{2}}\int_{-\infty}^{\infty}e^{-\frac{2\pi i}{2}}\left( \frac{e^{-\frac{2\pi i}{2}}}{e^{-\frac{2\pi i}{2}}}\right) \frac{e^{-\frac{2\pi i}{2}}}{e^{-\frac{2\pi i}{2}}}\,.$

3. Güç kablosunu sabit sürücüden çıkarın.

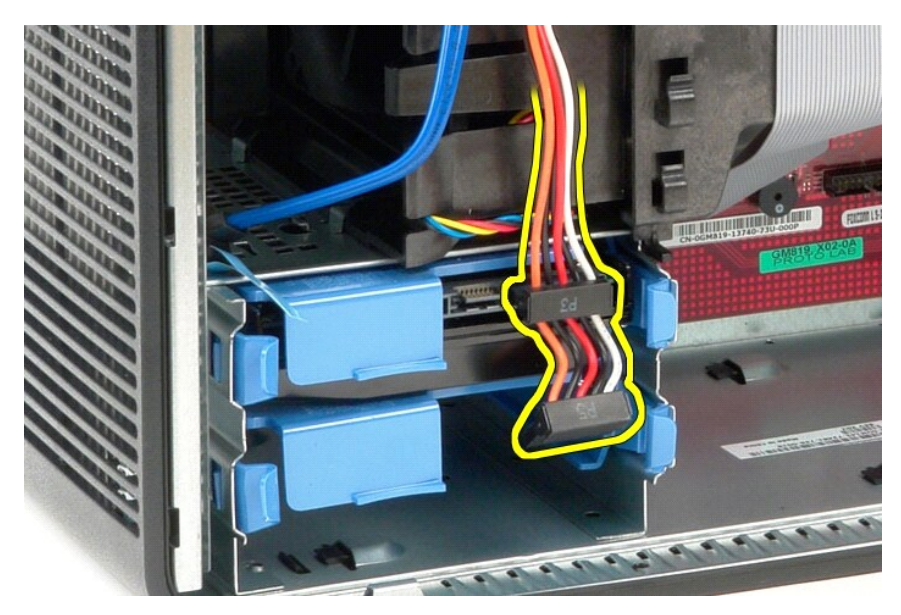

4. Sabit sürücünün her iki tarafında bulunan mavi serbest bırakma tırnaklarını bastırıp sabit sürücüyü bilgisayardan dışarı doğru kaydırın.

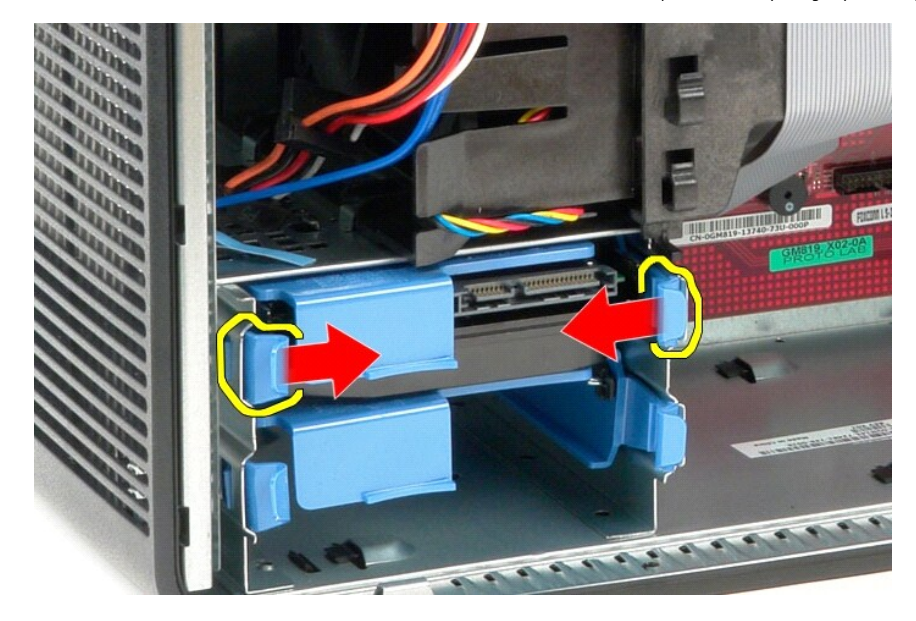

## **Sabit Sürücünün Yerine Takılması**

Sabit sürücüyü takmak için yukarıda anlatılan işlemleri tersten yapın.

## <span id="page-12-0"></span>**Isı Emici**

**Dell™ OptiPlex™ 580 Servis El Kitabı–Mini-Tower**

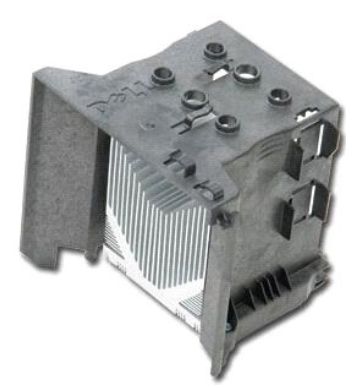

UYARI : Bilgisayarınızın içindeki parçalar üzerinde çalışmadan önce, bilgisayarınızla birlikte verilen güvenlik bilgilerini okuyun. En iyi güvenlik<br>uygulamaları konusunda ek bilgi için, www.dell.com/regulatory\_compliance a

# **Isı Emicinin Çıkartılması**

- 1. Bilgisayarınızda Çalışmaya Ba[şlamadan Önce](file:///C:/data/systems/op580/tr/SM/MT/work.htm#before) bölümündeki prosedürleri uygulayın.
- 2. Isı emicisini sistem kartına bağlayan iki tutucu vidayı gevşetin.

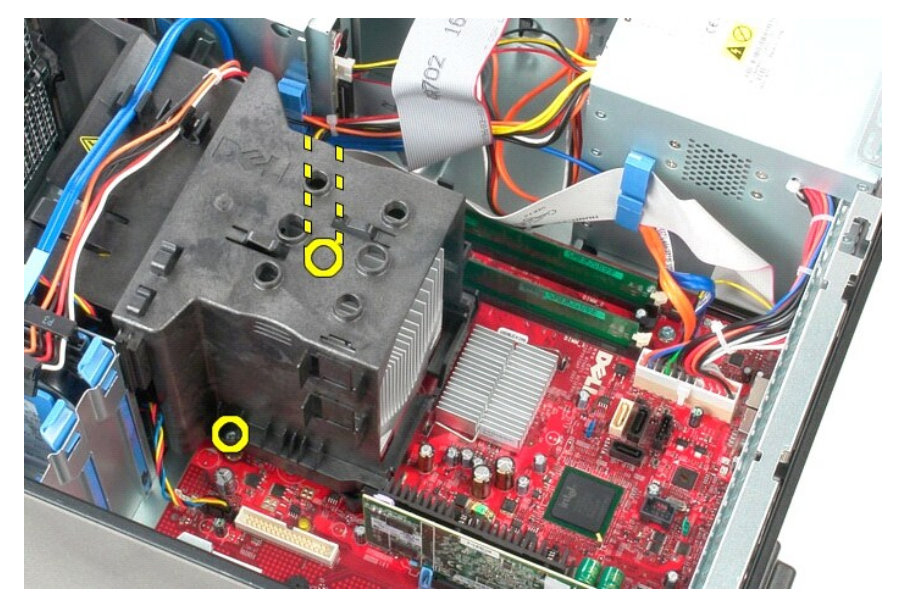

3. Isı emiciyi bilgisayarın arka tarafına doğru yönlendirin ve bilgisayardan çıkartın.

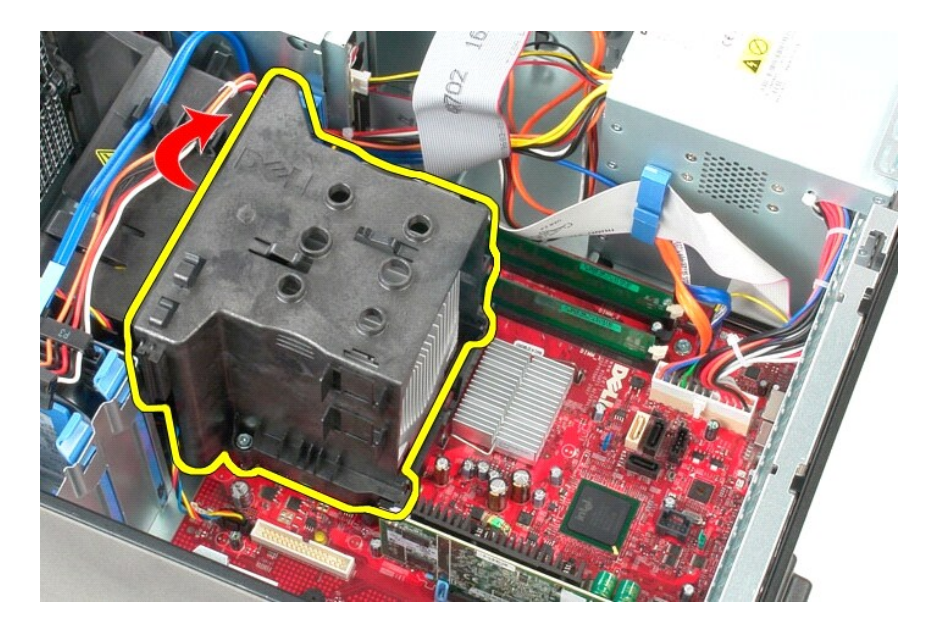

# **Isı Emiciyi Takma**

Isı emiciyi takmak için yukarıda anlatılan işlemleri tersten yapın.

## <span id="page-14-0"></span>**G/Ç Paneli**

**Dell™ OptiPlex™ 580 Servis El Kitabı—Mini Tower**

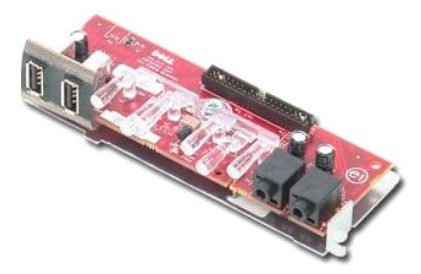

UYARI : Bilgisayarınızın içindeki parçalar üzerinde çalışmadan önce, bilgisayarınızla birlikte verilen güvenlik bilgilerini okuyun. En iyi güvenlik<br>uygulamaları konusunda ek bilgi için, www.dell.com/regulatory\_compliance a

# **G/Ç Panelini Çıkarma**

- 1. <u>Bilgisayarınızda Çalışmaya Başlamadan Önce</u> bölümündeki prosedürleri uygulayın.<br>2. G/Ç paneli veri kablosunu sistem kartından ayırın.
- 

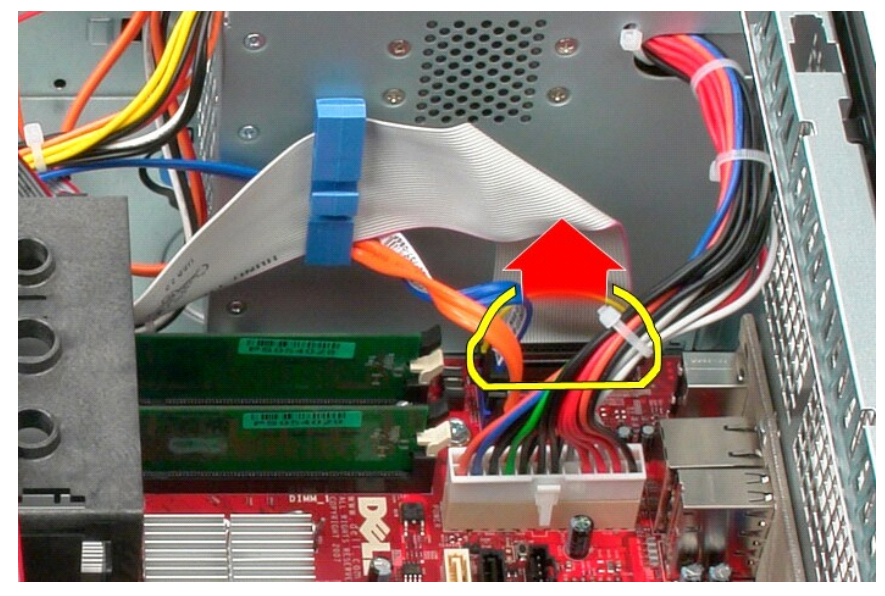

3. G/Ç paneli kanlosunu kablo yönlendirme klipsinden çıkartın.

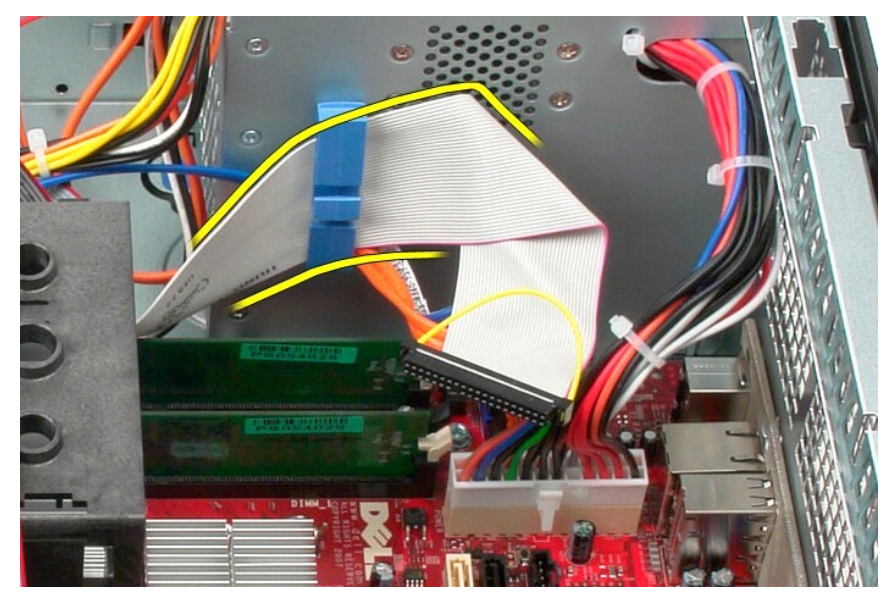

4. G/Ç panelini bilgisayarın ön tarafına sabitleyen vidayı çıkartın.

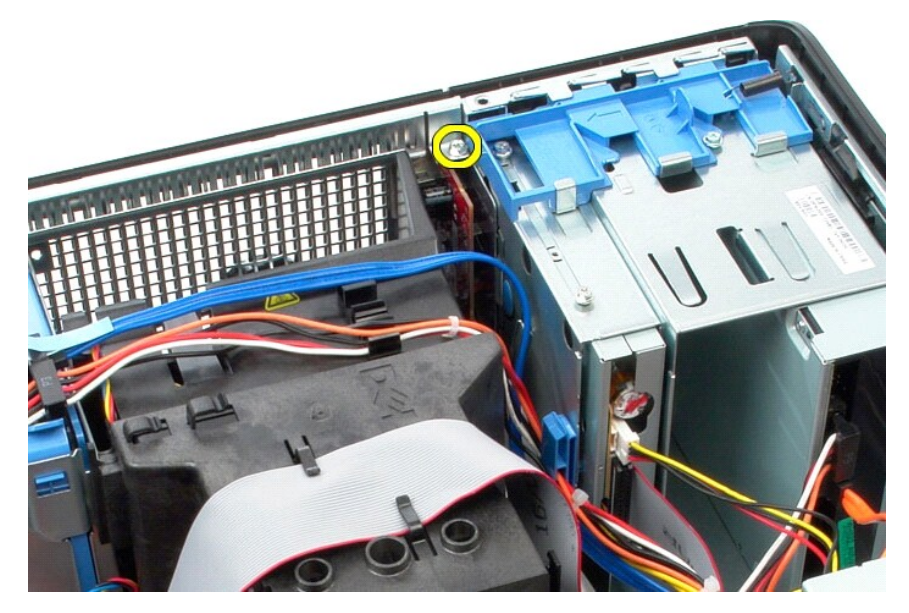

5. G/Ç panelini kasadan ayırmak için sabitleme mandalına bastırın.

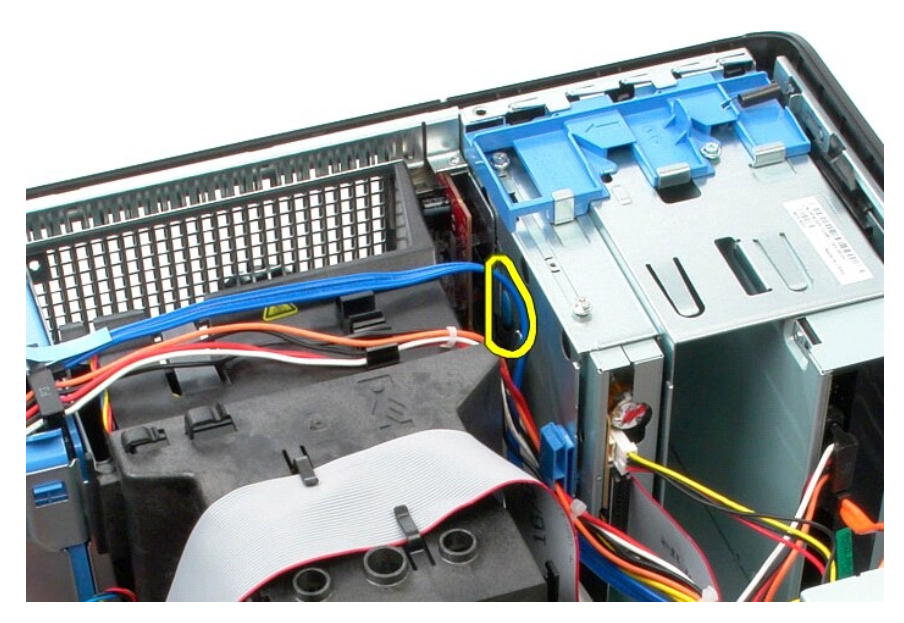

6. G/Ç panelini bilgisayarın arka tarafına doğru eğin.

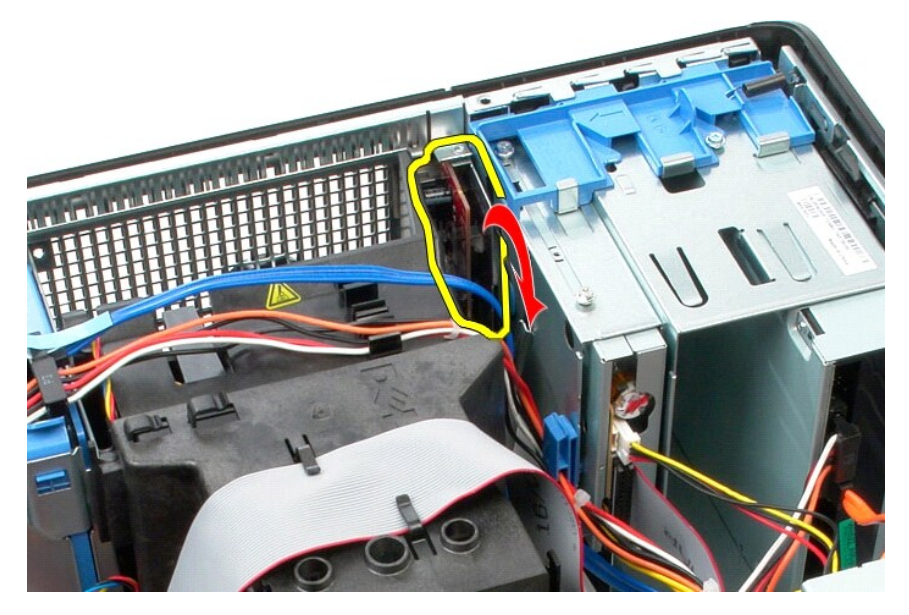

7. G/Ç panelini yuvadan dışarı doğru kaldırın ve sürücü kafesi üzerine koyun.

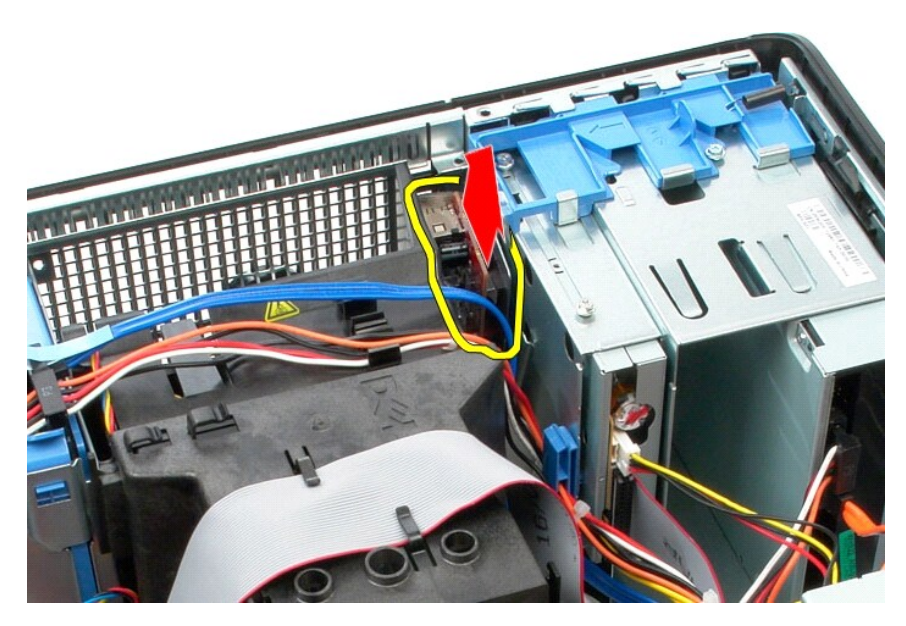

8. Veri kablosunu G/Ç panelinden çıkarın.

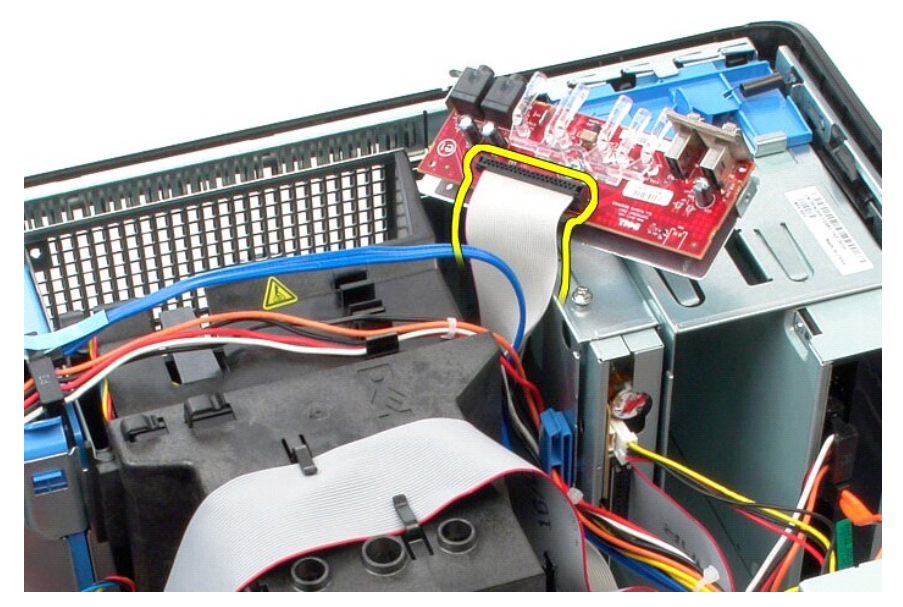

9. G/Ç panelini bilgisayardan çıkarın.

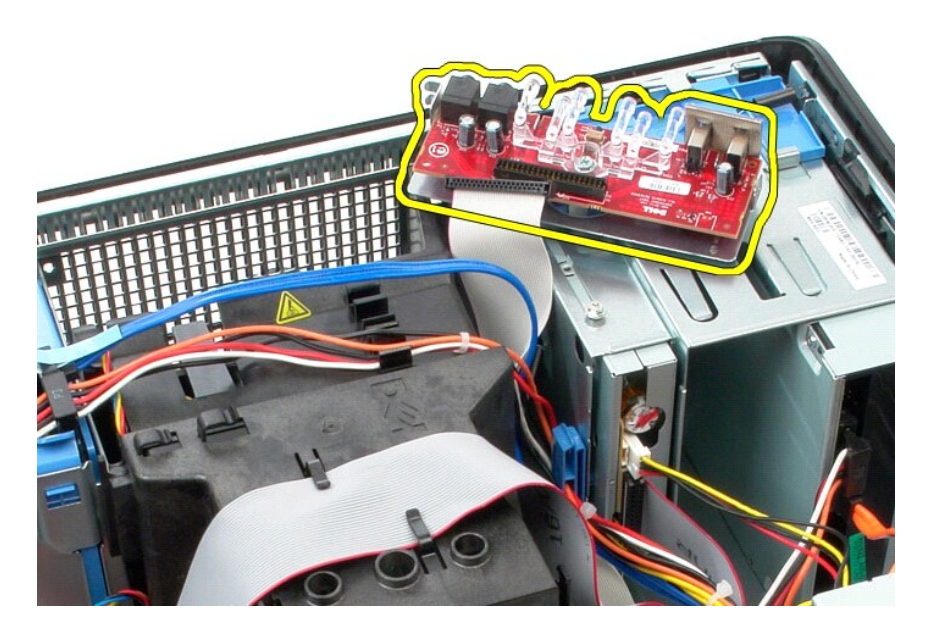

# **G/Ç Panelini Takma**

G/Ç panelini takmak için yukarıda anlatılan işlemleri tersten yapın.

#### <span id="page-19-0"></span>**Bellek Dell™ OptiPlex™ 580 Servis El Kitabı—Mini Tower**

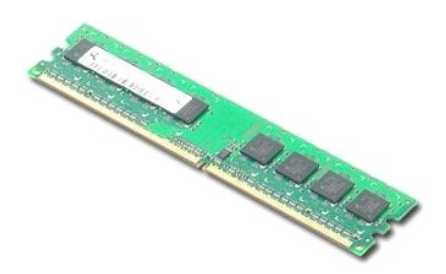

UYARI : Bilgisayarınızın içindeki parçalar üzerinde çalışmadan önce, bilgisayarınızla birlikte verilen güvenlik bilgilerini okuyun. En iyi güvenlik<br>uygulamaları konusunda ek bilgi için, www.dell.com/regulatory\_compliance a

# **Bellek Modülünü Çıkarma**

1. <u>Bilgisayarınızda Çalışmaya Başlamadan Önce</u> bölümündeki prosedürleri uygulayın.<br>2. Bellek modülünü çıkarmak için bellek sabitleme klipslerini aşağı doğru bastırın.

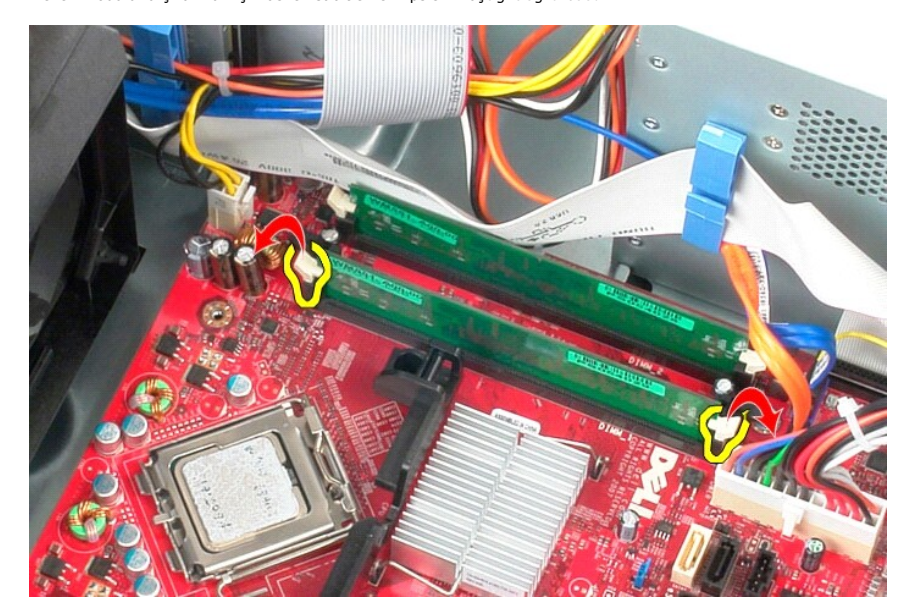

3. Bellek modülünü sistem kartı üzerindeki konnektöründen kaldırın ve bilgisayardan çıkartın.

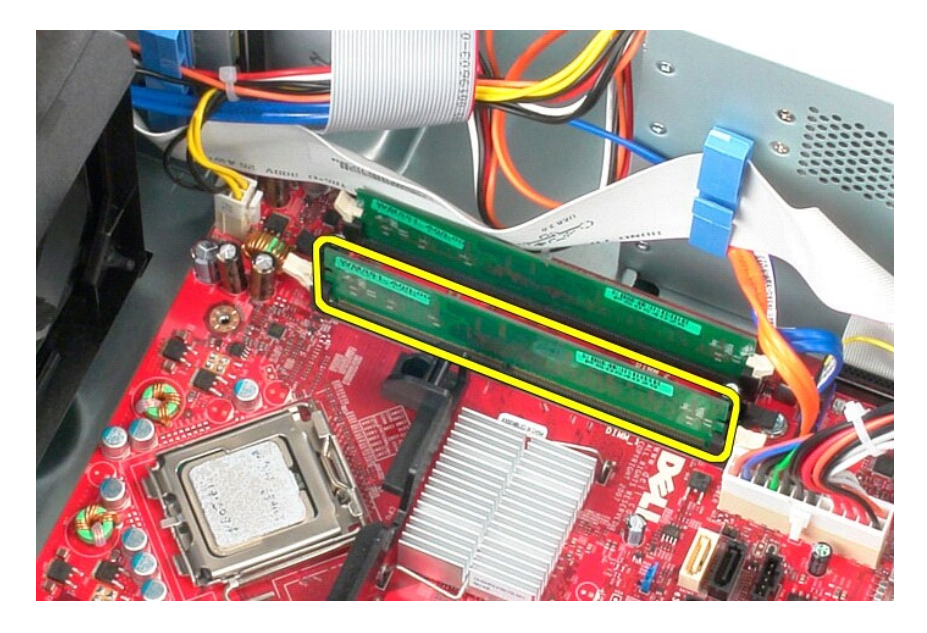

# **Bellek Modülünü Yerine Takma**

Bellek modülünü yerine takmak için yukarıda anlatılan işlemleri tersten yapın.

## <span id="page-21-0"></span>**Optik Sürücü**

**Dell™ OptiPlex™ 580 Servis El Kitabı—Mini Tower**

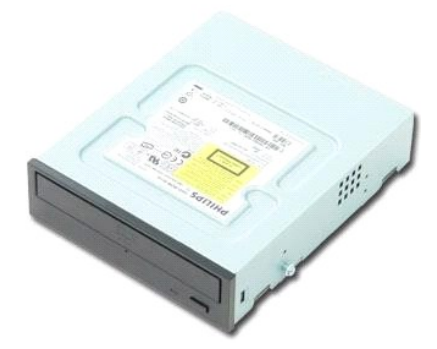

UYARI : Bilgisayarınızın içindeki parçalar üzerinde çalışmadan önce, bilgisayarınızla birlikte verilen güvenlik bilgilerini okuyun. En iyi güvenlik<br>uygulamaları konusunda ek bilgi için, www.dell.com/regulatory\_compliance a

# **Optik Sürücünün Çıkartılması**

**A NOT: Adobe.com** adresinden Adobe Flash Player programını kurmanız gerekebilir adresinden Adobe Flash Player'ı yüklemeniz gerekebilir.

- 1. <u>Bilgisayarınızda Calışmaya Başlamadan Once</u> bölümündeki prosedürleri uygulayın.<br>2. <u>Sürücü cercevesini</u> çıkarın.<br>3. Güç ve veri kablolarını optik sürücüden çıkarın.
- 

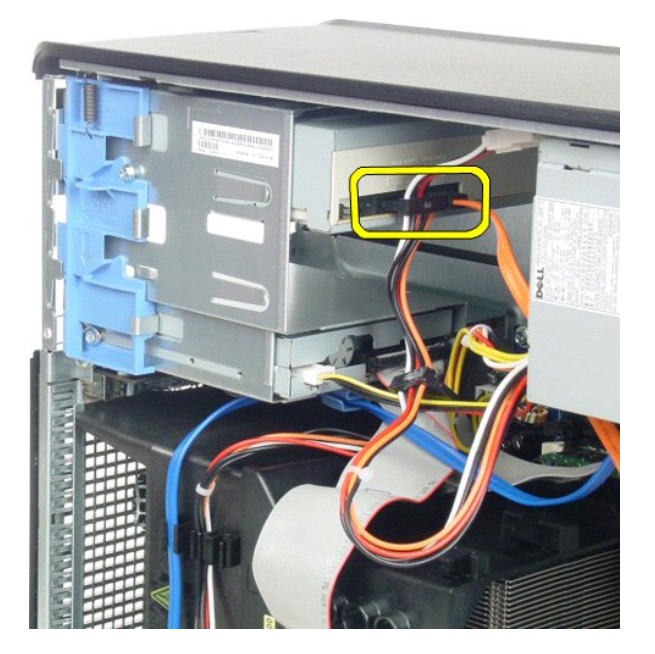

4. Optik sürücüyü serbest bırakmak için sürücü serbest bırakma mandalını bilgisayarın alt kısmında doğru kaydırın.

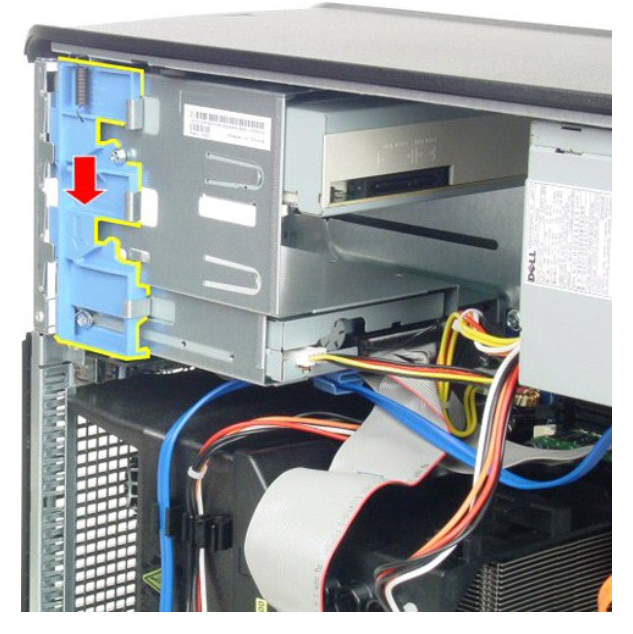

5. Optik sürücüyü bilgisayardan dışarı kaydırın.

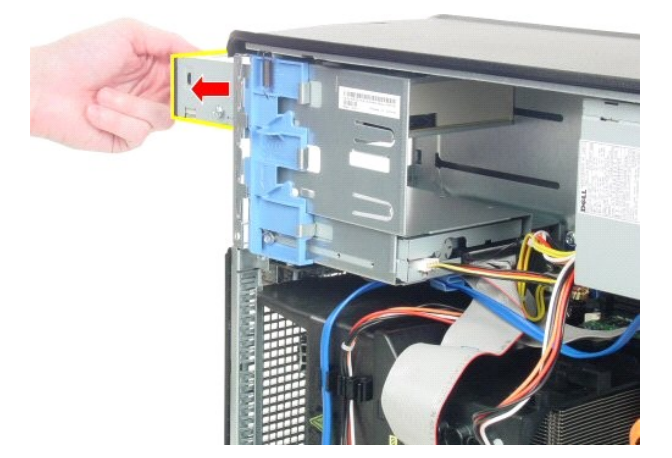

# **Optik Sürücüyü Yerine Takma**

Optik sürücüyü takmak için yukarıda anlatılan işlemleri tersten yapın.

#### <span id="page-23-0"></span>**Parçaların Çıkartılması ve Yerine Takılması Dell™ OptiPlex™ 580 Servis El Kitabı—Mini Tower**

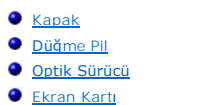

- **O** Sürücü Cercevesi  $\bullet$  Bellek
- $\bullet$  [Fan](file:///C:/data/systems/op580/tr/SM/MT/system_fan.htm)
- G/C Paneli
	- $\bullet$  Isi [Emici](file:///C:/data/systems/op580/tr/SM/MT/heatsink.htm)
	- O İs[lemci](file:///C:/data/systems/op580/tr/SM/MT/processor.htm)
- [Güç Kaynağı](file:///C:/data/systems/op580/tr/SM/MT/power_supply.htm) [Sistem Kart](file:///C:/data/systems/op580/tr/SM/MT/system_board.htm)ı

 [Sabit Sürücü](file:///C:/data/systems/op580/tr/SM/MT/hard_drive.htm)

### <span id="page-24-0"></span>**Güç Kaynağı**

**Dell™ OptiPlex™ 580 Servis El Kitabı—Mini Tower**

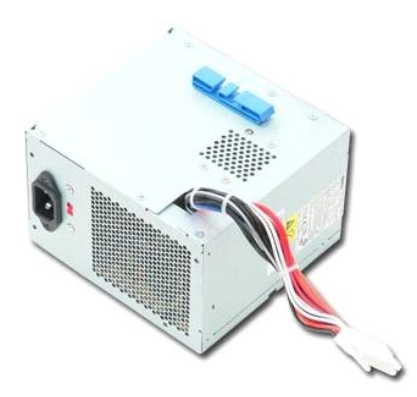

UYARI : Bilgisayarınızın içindeki parçalar üzerinde çalışmadan önce, bilgisayarınızla birlikte verilen güvenlik bilgilerini okuyun. En iyi güvenlik<br>uygulamaları konusunda ek bilgi için, www.dell.com/regulatory\_compliance a

# **Güç Kaynağını Çıkarma**

1. <u>Bilgisayarınızda Çalışmaya Başlamadan Önce</u> bölümündeki prosedürleri uygulayın.<br>2. Güç kaynağını bilgisayarın arkasına bağlayan vidaları çıkarın.

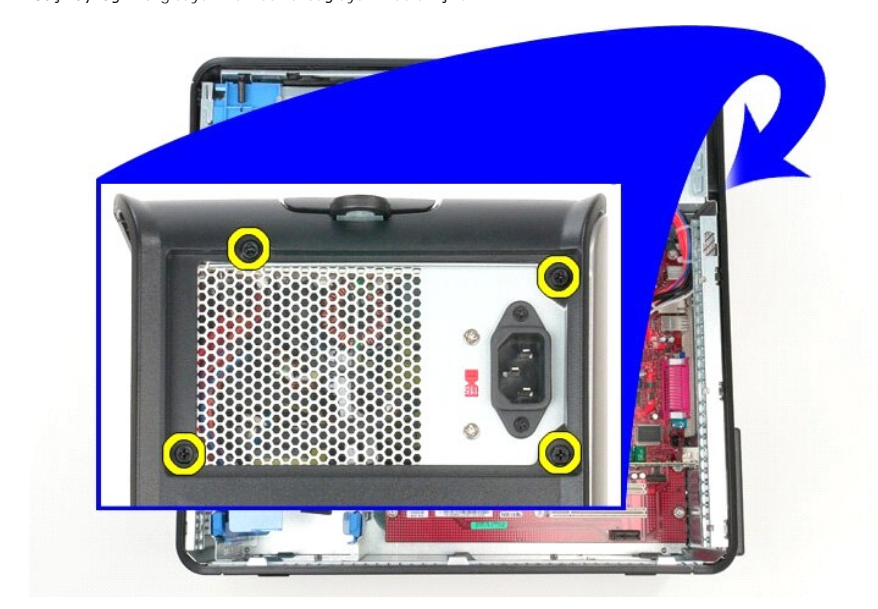

3. Sabit sürücü güç kablosunu sabit sürücüden çıkarın.

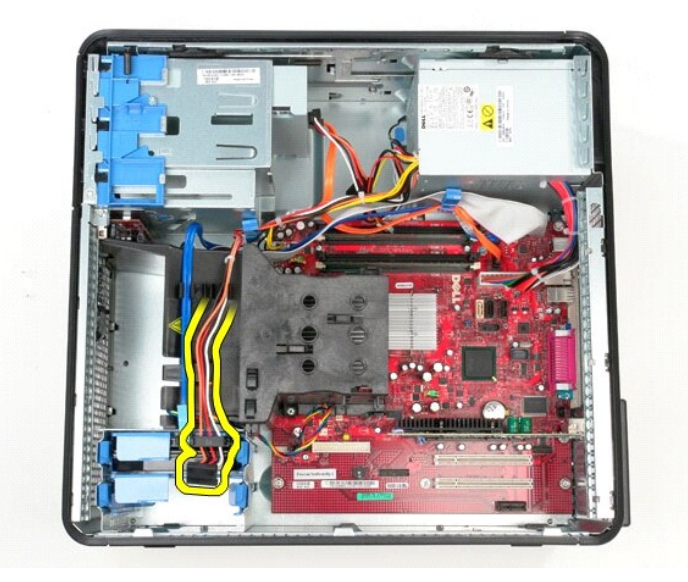

4. Optik sürücü güç kablosunu optik sürücüden çıkarın.

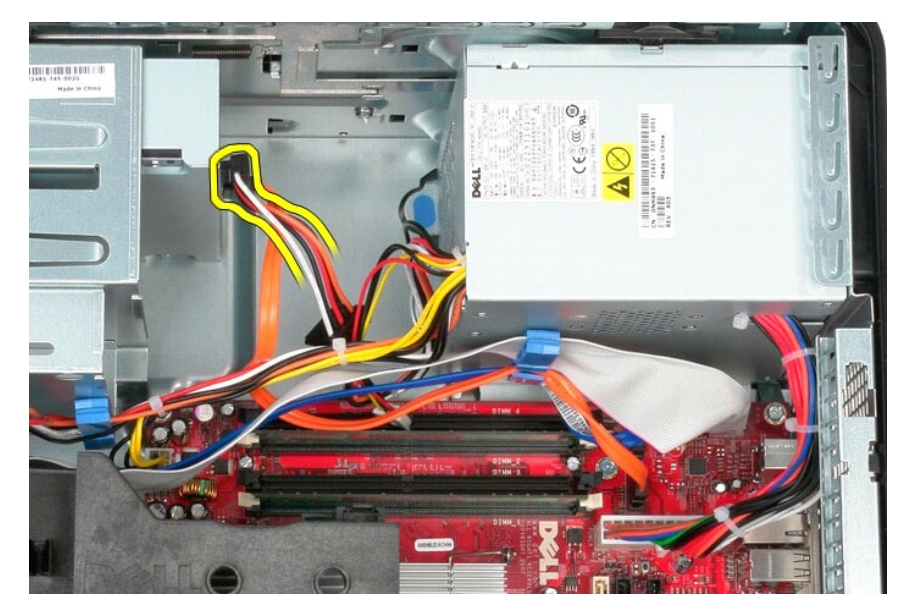

5. İşlemci güç kablosunu sistem kartından çıkarın.

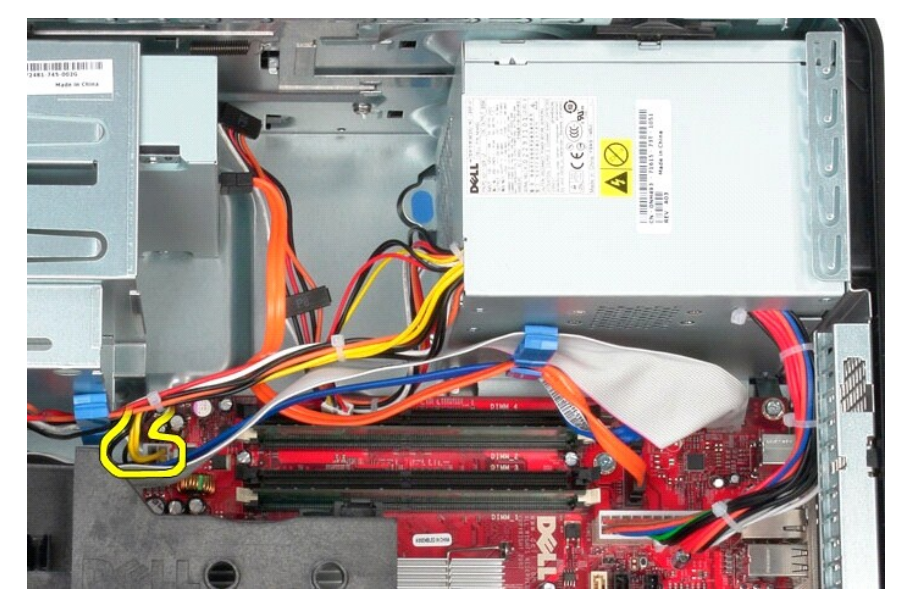

6. Sistem kartından ana güç kablosunu çıkarın.

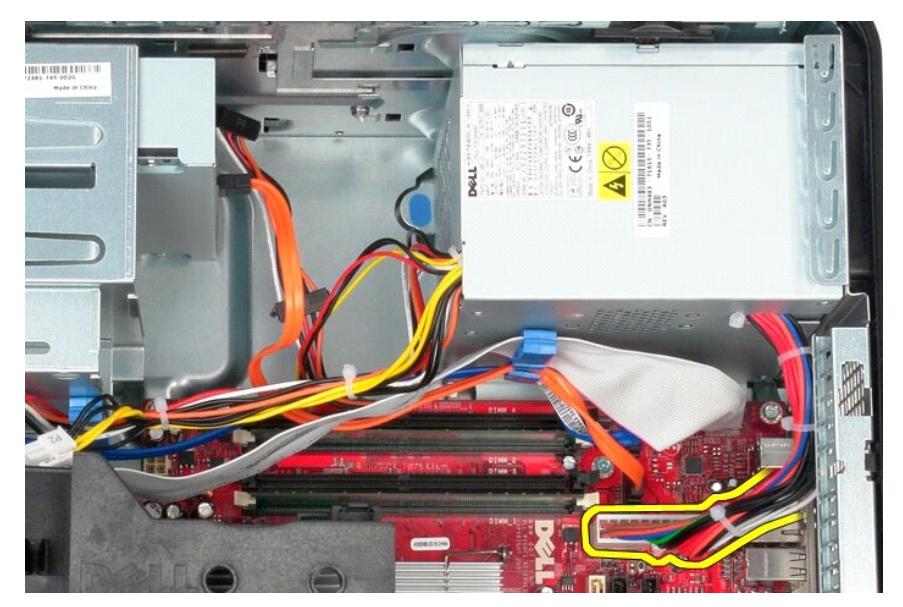

7. Güç kaynağının tabanındaki kablo yönlendirme klipsinden tüm veri kablolarını çıkarın.

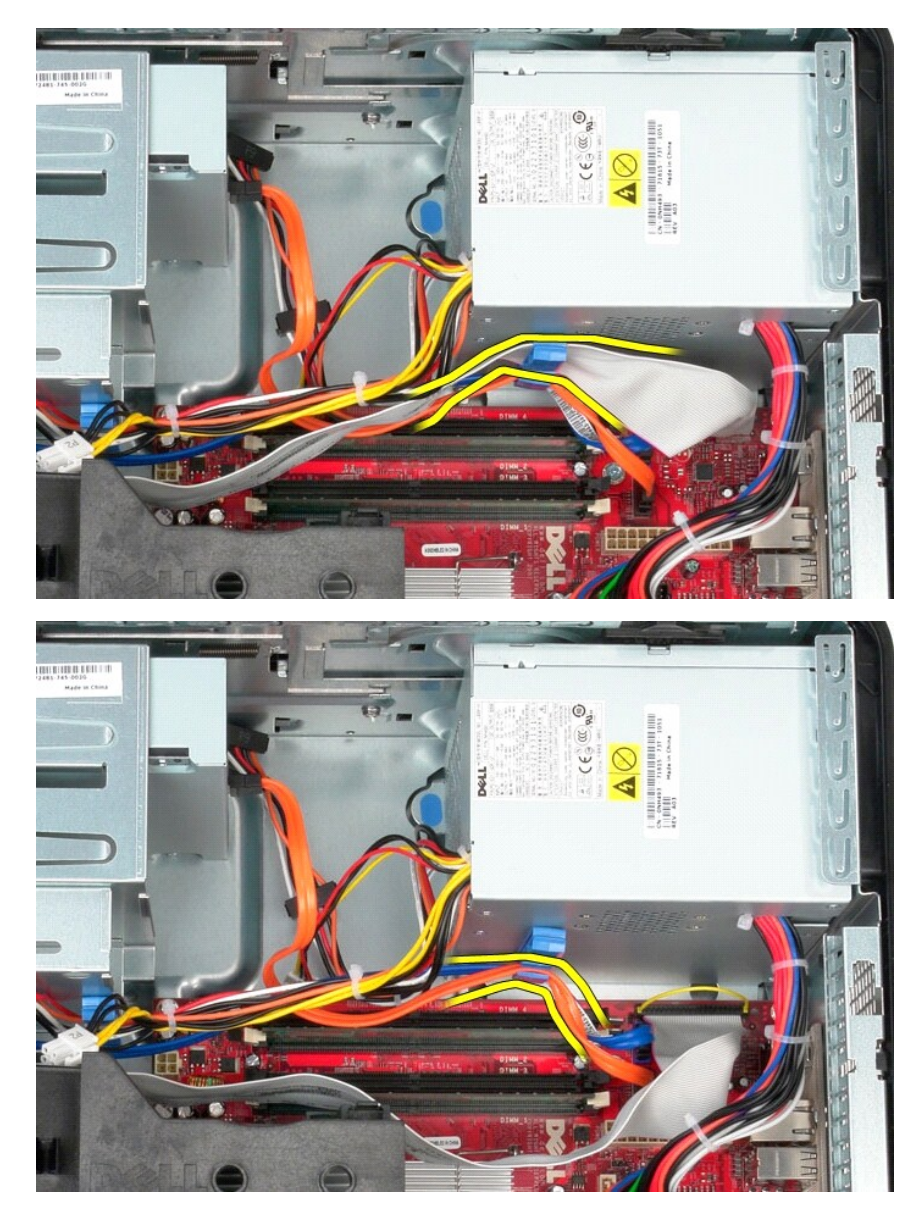

8. Güç kaynağını kasaya sabitleyen serbest bırakma mandalına basın.

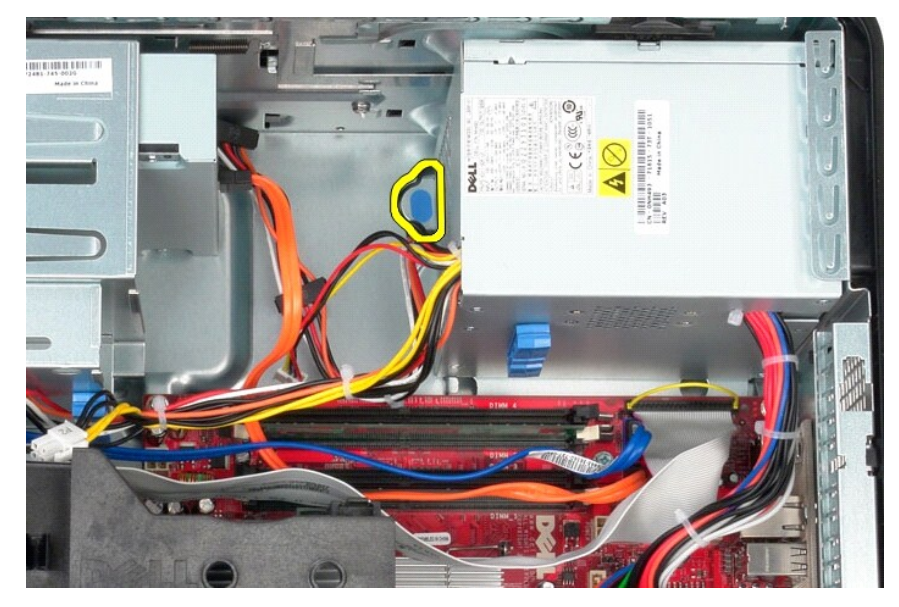

9. Güç kaynağını, bilgisayarın önüne doğru kaydırın ve bilgisayardan uzağa doğru yukarı kaldırın.

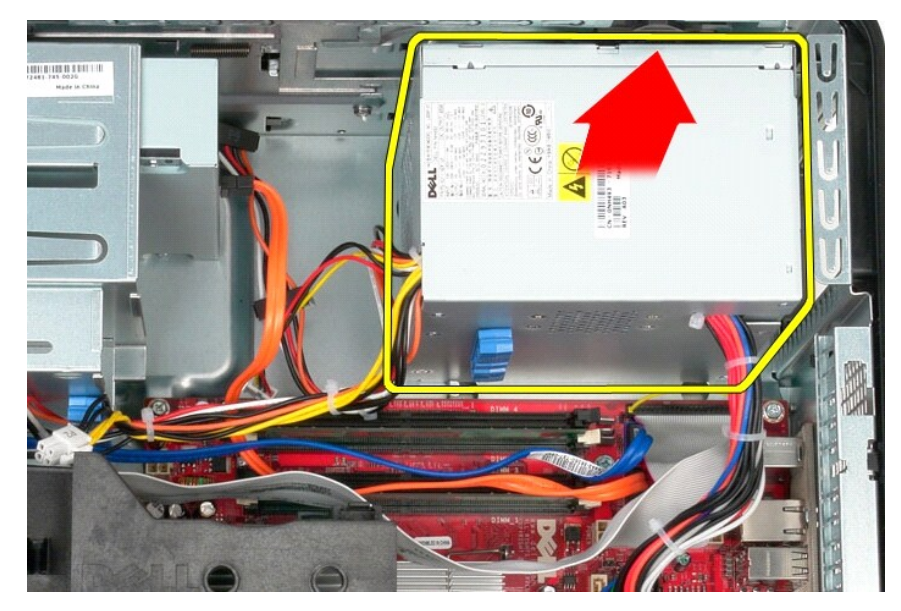

# **Güç Kaynağını Takma**

Güç kaynağını takmak için yukarıda anlatılan işlemleri tersten yapın.

<span id="page-29-0"></span>**İşlemci Dell™ OptiPlex™ 580 Servis El Kitabı—Mini Tower**

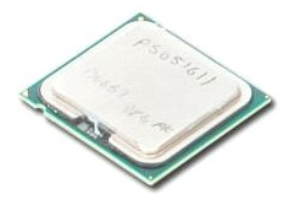

UYARI : Bilgisayarınızın içindeki parçalar üzerinde çalışmadan önce, bilgisayarınızla birlikte verilen güvenlik bilgilerini okuyun. En iyi güvenlik<br>uygulamaları konusunda ek bilgi için, www.dell.com/regulatory\_compliance a

# **İşlemcinin Çıkartılması**

- 
- 1. <u>Bilgisayarınızda Çalışmaya Başlamadan Önce</u> bölümündeki prosedürleri uygulayın.<br>2. İşlemci kapağı serbest brakma kolunu aşağı ve dışarı yönde çekerek işlemci kapağını serbest bırakın.

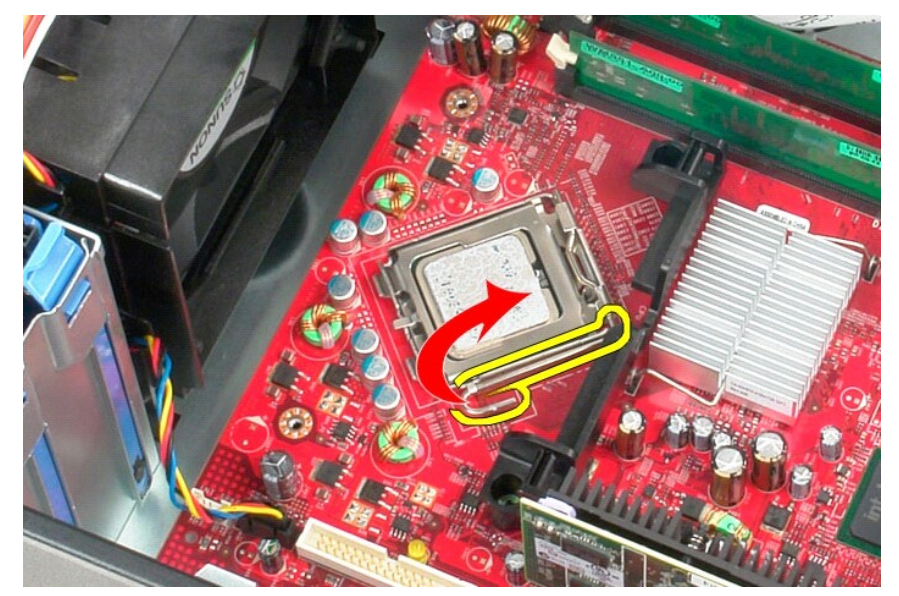

3. İşlemci kapağını kaldırın.

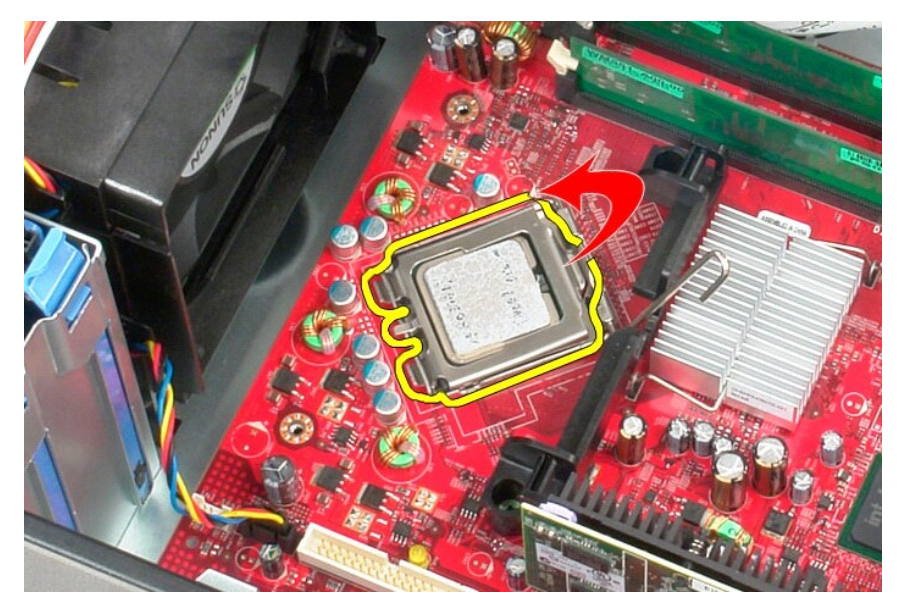

4. İşlemciyi sistem kartındaki soketinden çıkartın.

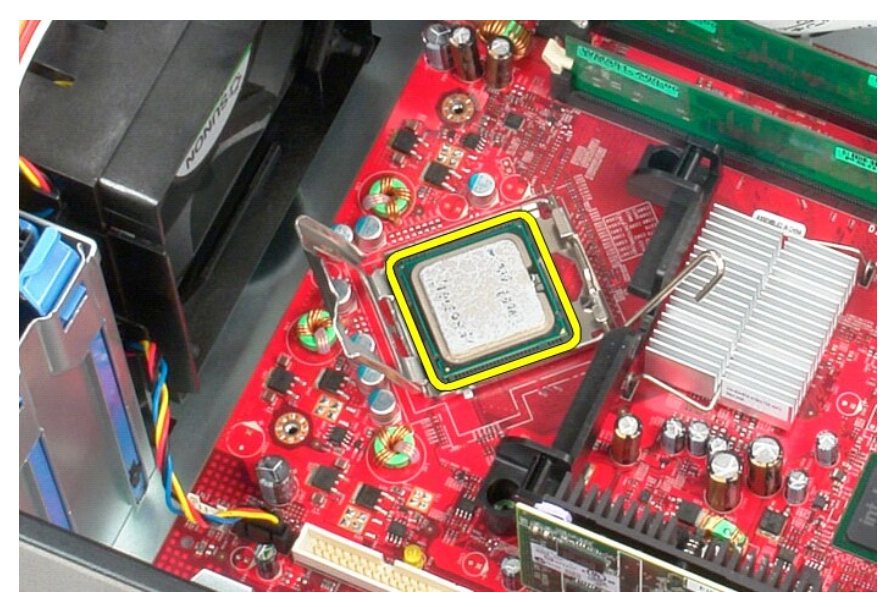

**DİKKAT: İşlemciyi yerine yerleştirirken soket içindeki pimlerin hiçbirine dokunmayın veya herhangi bir nesnenin soketteki pimlerin üzerine düşmesine izin vermeyin.** 

# **İşlemciyi Takma**

İşlemciyi takmak için yukarıda anlatılan işlemleri tersten yapın.

#### <span id="page-31-0"></span> **Sistem Kurulumu**

**Dell™ OptiPlex™ 580 Servis El Kitabı—Mini Tower**

- [Genel Bak](#page-31-1)ıs
- Sistem Kurulumuna Girme
- Sistem Kurulumu Seçenekleri

### <span id="page-31-1"></span>**Genel Bakış**

Sistem Kurulumunu şu işlemler için kullanın:

- 1 Bilgisayarınıza herhangi bir donanım ekledikten veya bir donanımı değiştirdikten ya da çıkardıktan sonra sistem yapılandırma bilgilerini değiştirin.
- l Kullanıcı parolası gibi kullanıcı tarafından belirlenebilen bir seçeneği ayarlayın veya değiştirin.
- l Takılı bellek miktarını görüntüleyin veya takılı sabit sürücü türünü ayarlayın.

DIKKAT: Uzman bir bilgisayar kullanıcısı değilseniz sistem kurulumundaki ayarları değiştirmeyin. Bazı değişiklikler bilgisayarınızın doğru<br>çalışmaması**na yol açabilir.** 

**A** NOT: Sistem Kurulumu'nu kullanmadan önce ileride kullanmak üzere Sistem Kurulumu ekran bilgilerini bir yere not etmeniz önerilir.

### <span id="page-31-2"></span>**Sistem Kurulumuna Girme**

- 1. Bilgisayarınızı açın (veya yeniden başlatın).
- 2. DELL logosu göründüğünde hemen <F2> tuşuna basın.

**NOT:** Klavyede bir tuş uzun süre basılı tutulduğunda klavye hatasına yol açabilir. Olası klavye arızasından kaçınmak için, sistem kurulumu ekranı görünene kadar <F2> tuşuna belirli aralıklarla basın ve bırakın.

Fazla uzun süre beklediyseniz ve işletim sistemi logosu görünürse, Microsoft® Windows® masaüstünü görene kadar bekleyin; ardından bilgisayarınızı kapatın ve yeniden deneyin.

### **Sistem Kurulumu Ekranları**

**Options List (Seçenekler Listesi)** — Bu alan sistem kurulum penceresinin üzerinde görünür. Sekmeli seçenekler, yüklenmiş donanım, güç tasarrufu ve güvenlik<br>özellikleri gibi bilgisayarınızın yapılandırmasını tanımlayan öze

**Option Field (Seçenekler Alanı) —** Bu alan her bir seçenek hakkında bilgi içerir. Bu alanda geçerli ayarlarınız görüntüleyebilir ve ayarlarınızda değişiklikler<br>yapabilirsiniz. Bir seçeneği vurgulu hale getirmek için sağ v

**Help Field (Yardım Alanı)** — Bu alan belirlenen seçeneklere dayalı olarak içeriğe duyarlı yardım sağlar.

**Key Functions (Tuş İşlevleri)** — Bu alan, Option Field (Seçenekler Alanı) altında görünür ve etkin sistem kurulumu alanındaki tuşları ve onların işlevlerini listeler.

### <span id="page-31-3"></span>**Sistem Kurulumu Seçenekleri**

**NOT:** Bilgisayarınıza ve takılı aygıtlara bağlı olarak, bu bölümde listelenen öğeler tam olarak listelenen şekilde görünebilir veya görünmeyebilir.

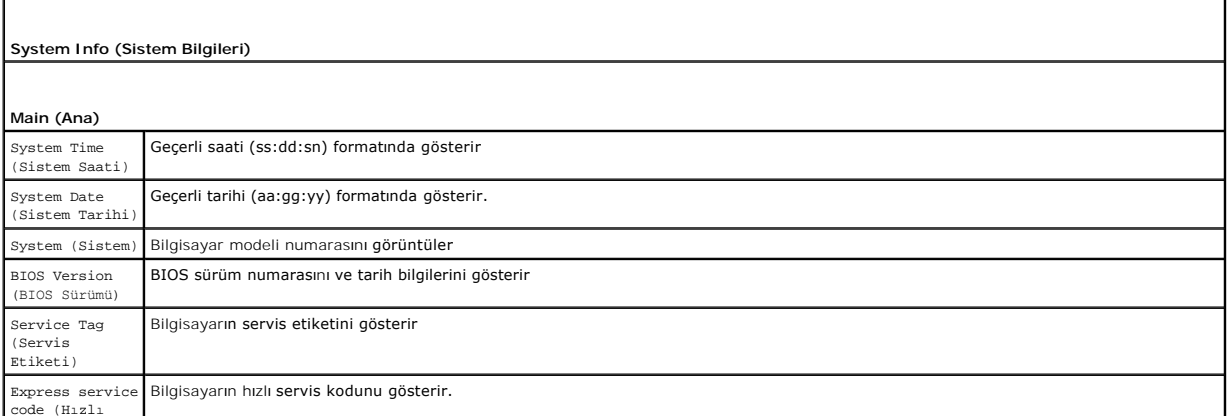

code (Hızlı

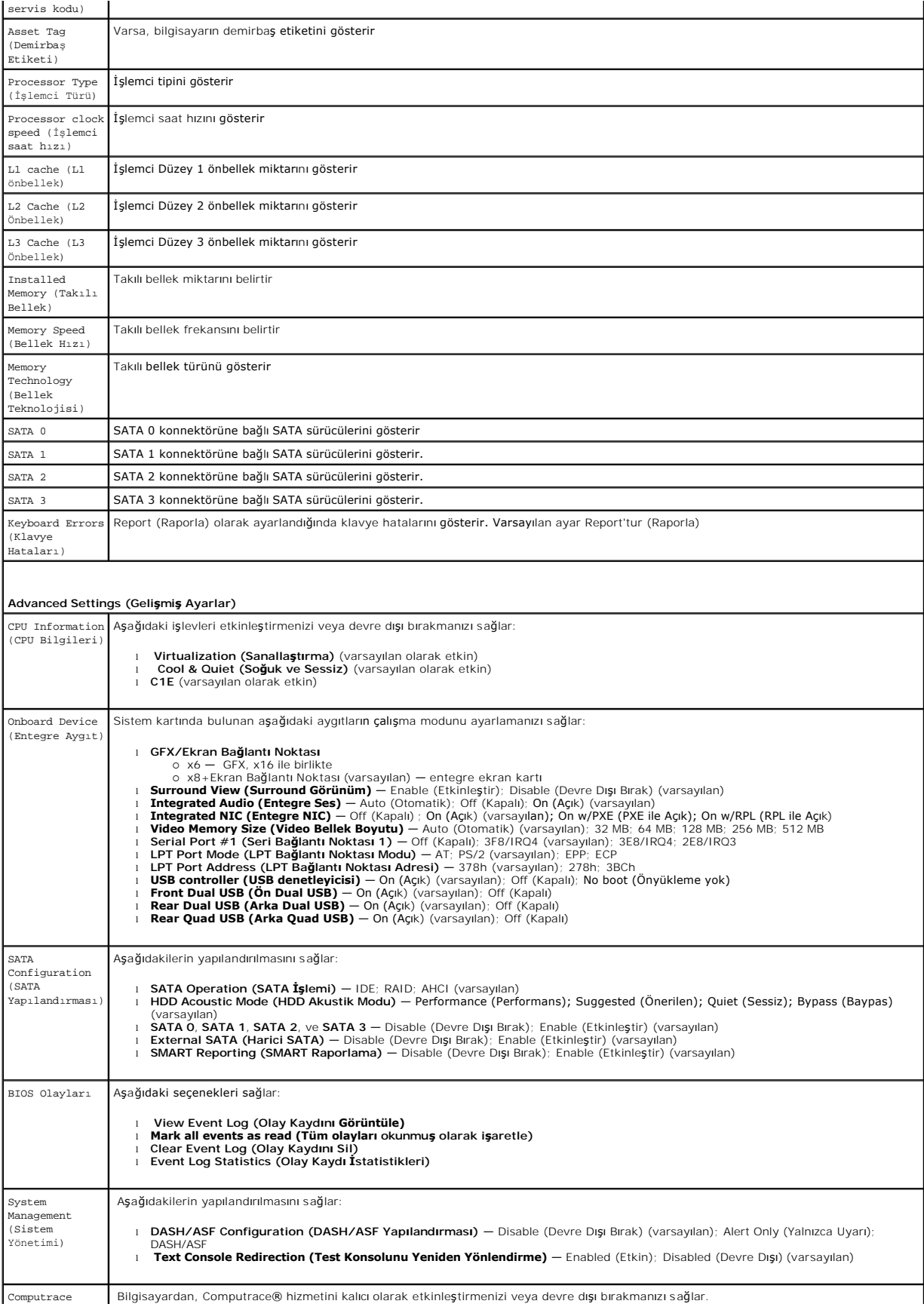

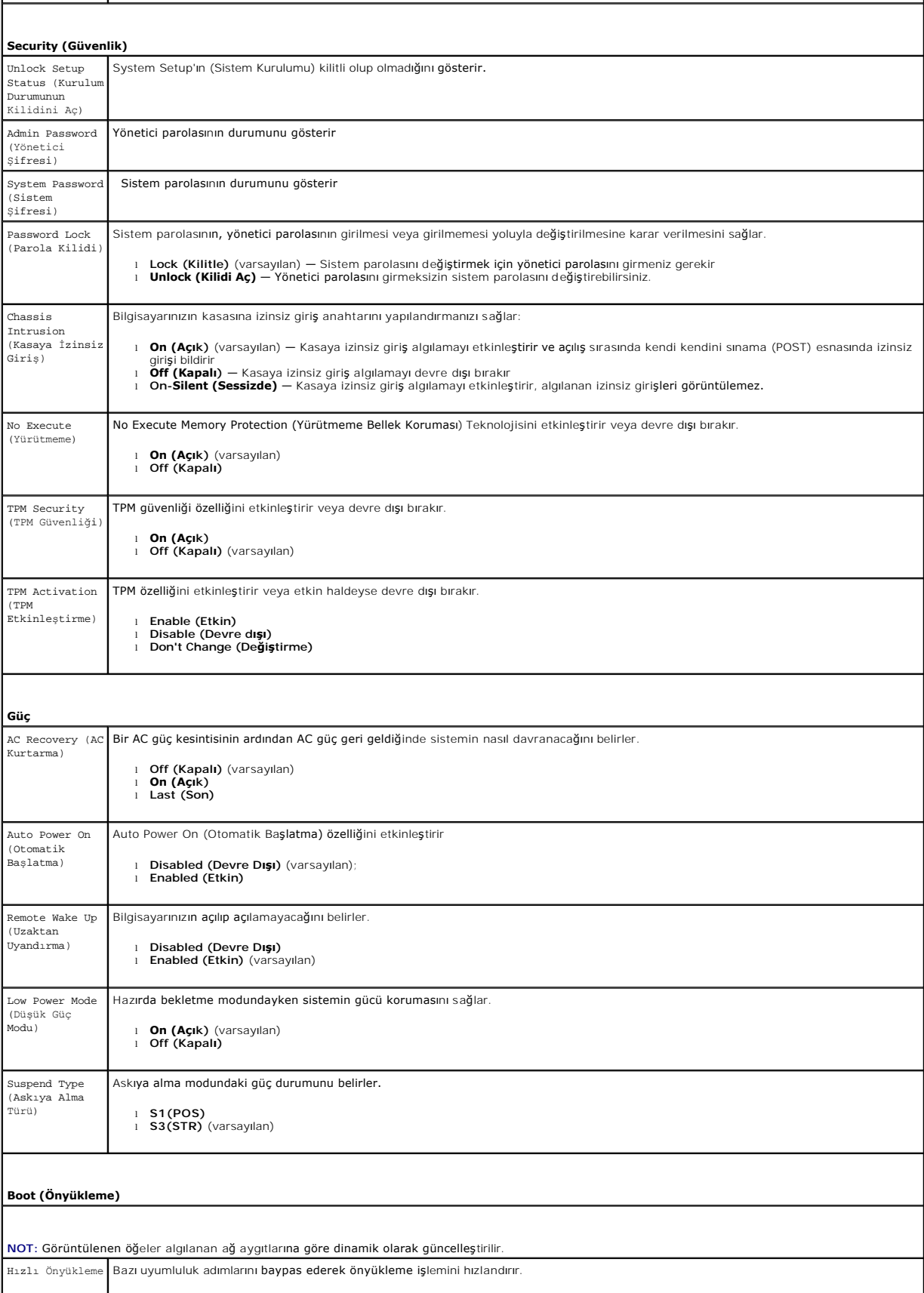

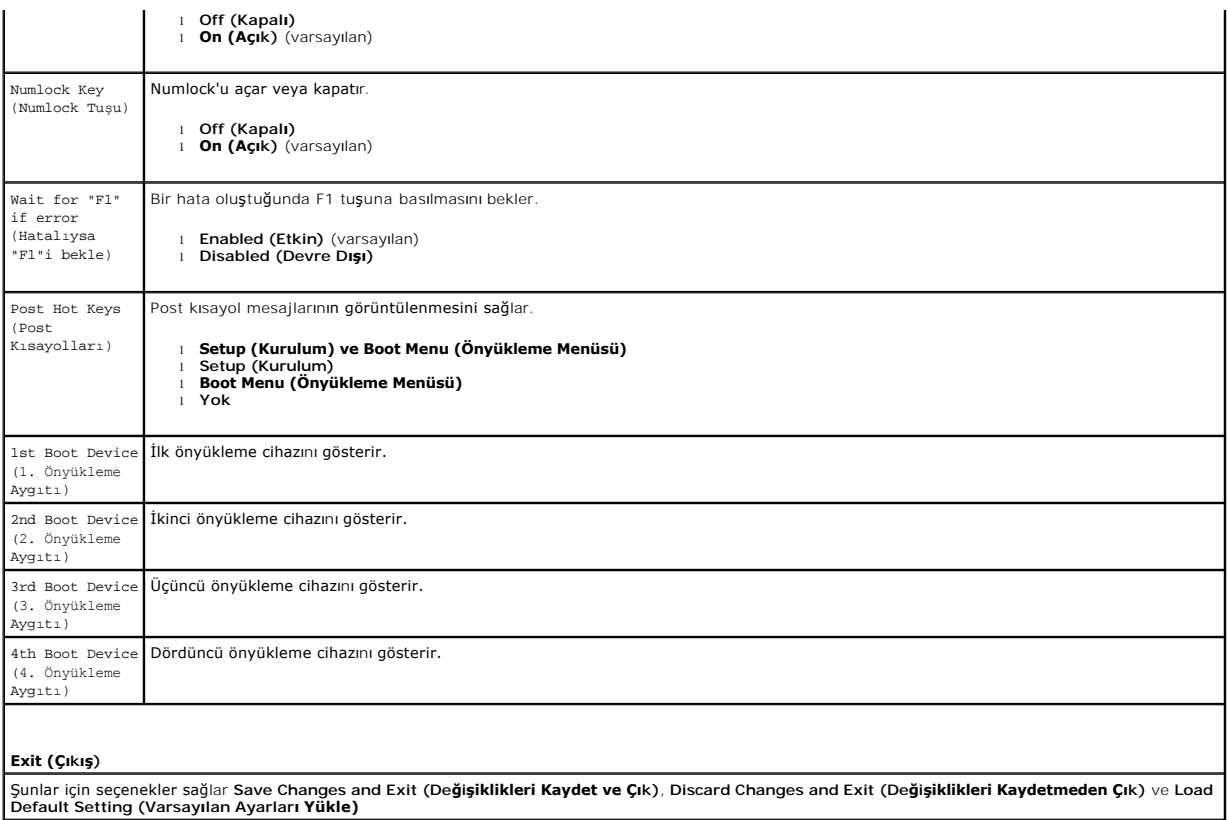

# <span id="page-35-0"></span>**Teknik Özellikler**

**Dell™ OptiPlex™ 580 Servis El Kitabı—Mini Tower**

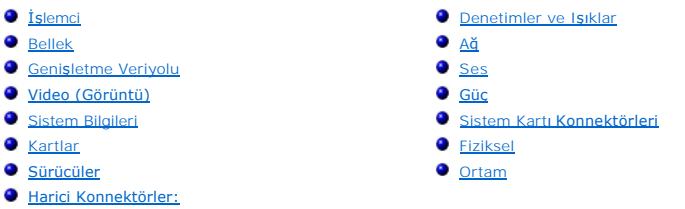

**NOT: Ozellikler bölgeye göre değiş**ebilir. Bilgisayarınızın yapılandırması hakkı**nda daha fazla bilgi için Başlat → Yardım ve Destek öğ**esini tıklatın ve<br>bilgisayarınız hakkı**ndaki bilgileri gösteren seçimi yap**ın.

**A NOT: Aksi belirtilmedikçe, özellikler mini-tower, masaüstü ve small form factor bilgisayarlarla aynıdır.** 

<span id="page-35-1"></span>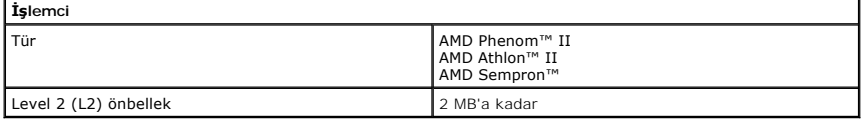

<span id="page-35-2"></span>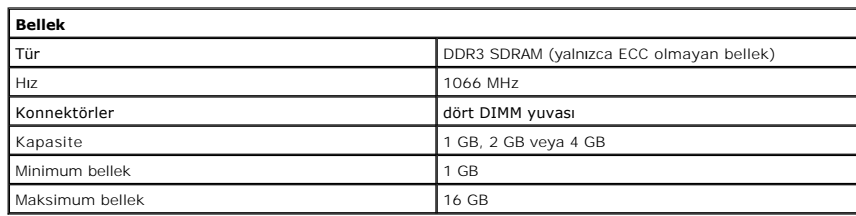

<span id="page-35-6"></span>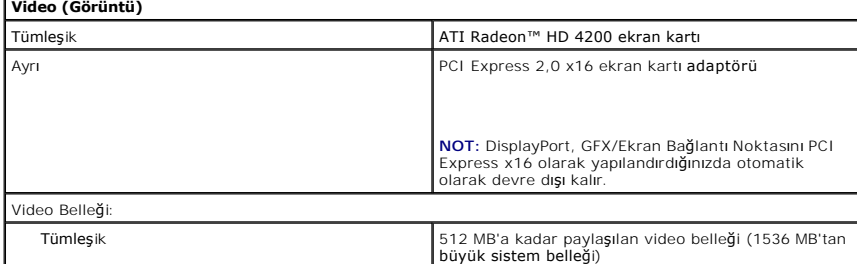

<span id="page-35-5"></span>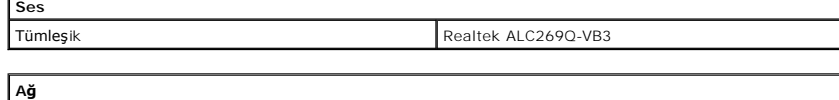

<span id="page-35-3"></span>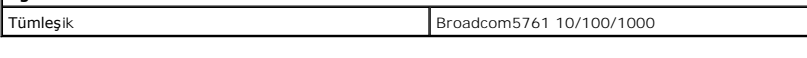

<span id="page-35-7"></span>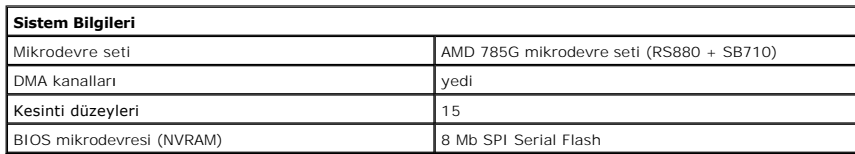

<span id="page-35-4"></span>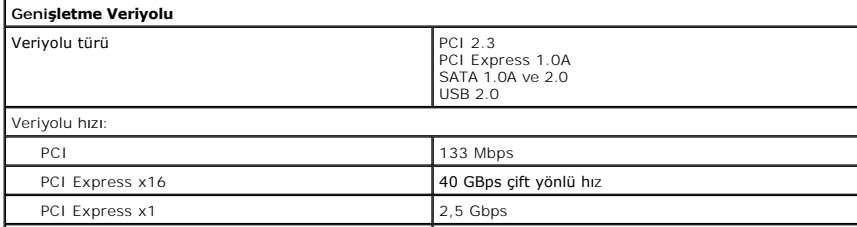

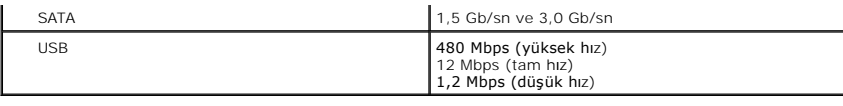

<span id="page-36-1"></span>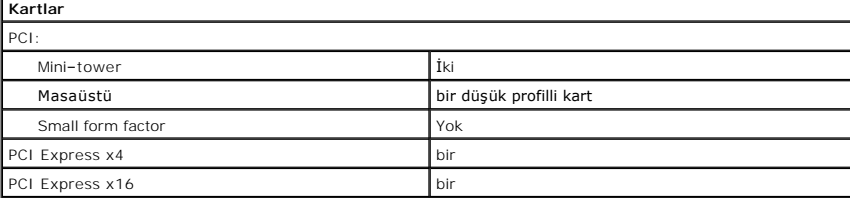

**NOT:** Entegre video konnektörüne bir ekran bağlandığında, PCI Express x16 yuvası devre dışı kalır.

<span id="page-36-2"></span>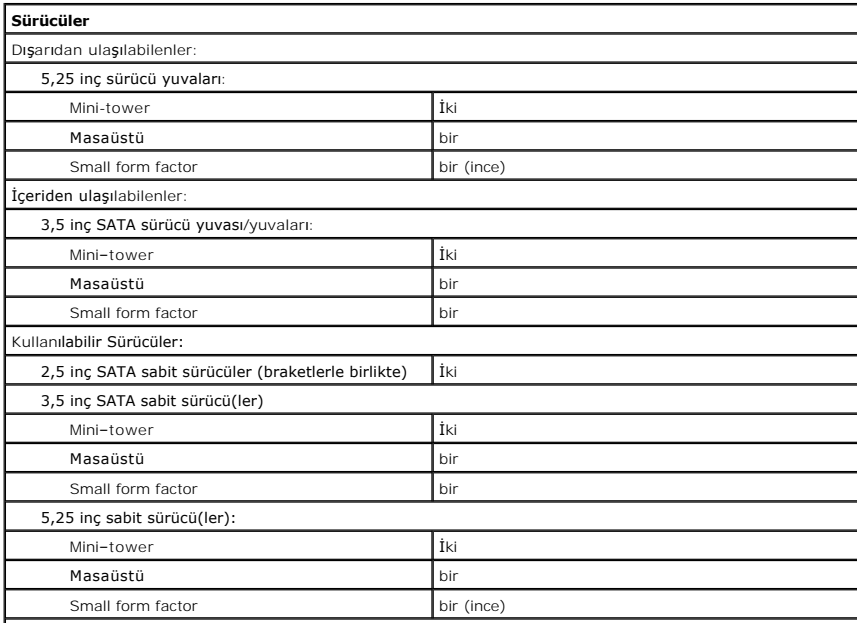

**NOT: Dell™ OptiPlex™ 580 Small Form Factor, sürücülerin aşağıdaki kombinasyonlarını desteklemez: bir 3,5<br>inç sabit sürücü, bir 2,5 inç sabit sürücü ve bir 5,25 inç optik sürücü.** 

<span id="page-36-3"></span>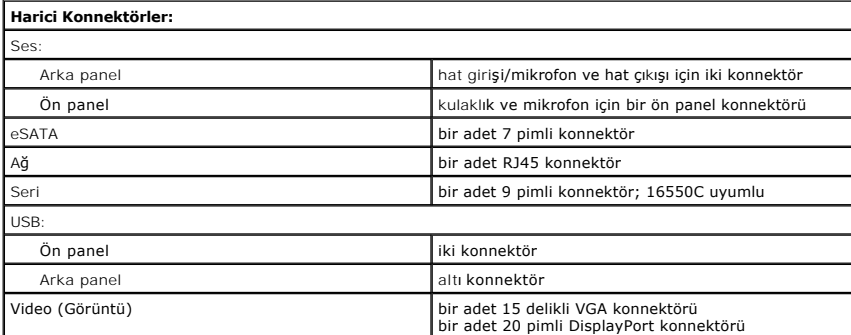

<span id="page-36-0"></span>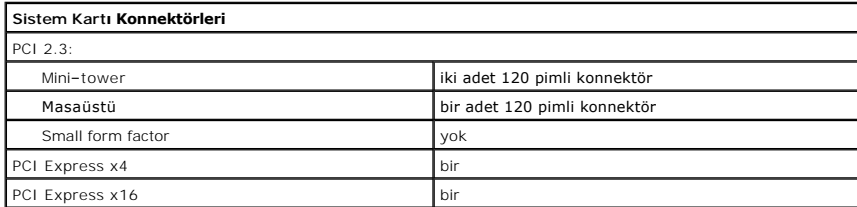

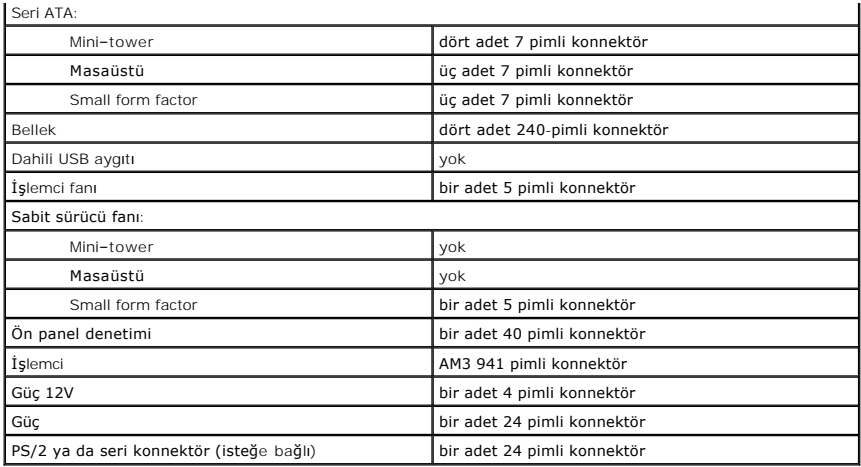

<span id="page-37-0"></span>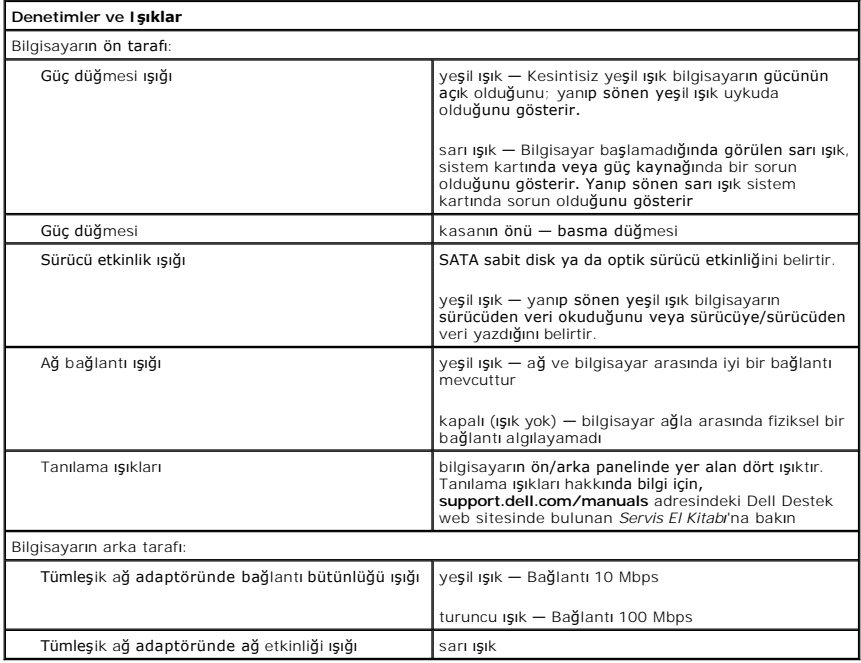

<span id="page-37-1"></span>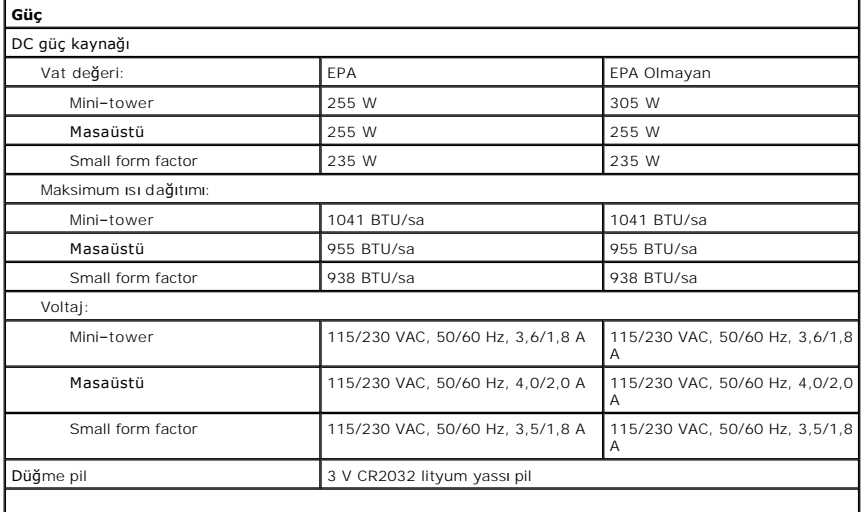

**NOT:** Isı dağıtımı güç kaynağının vat değeriyle hesaplanır.

<span id="page-38-0"></span>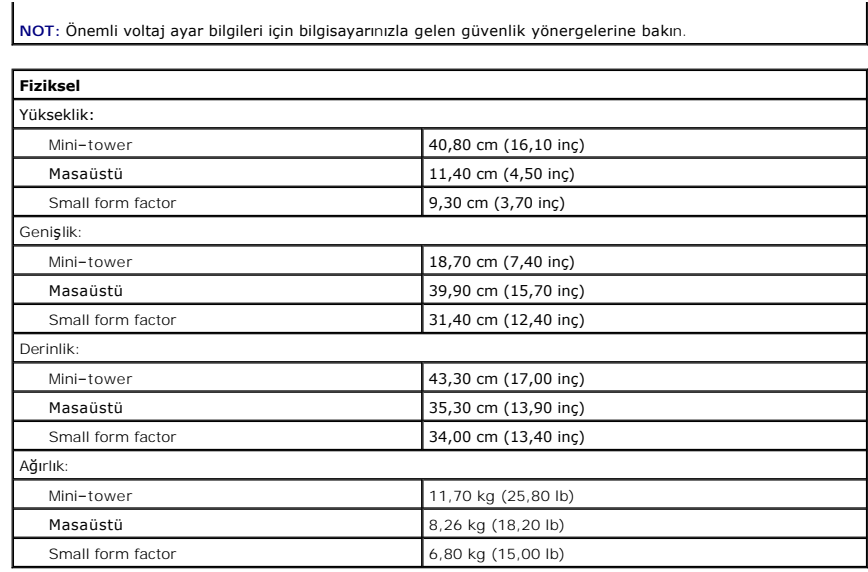

<span id="page-38-1"></span>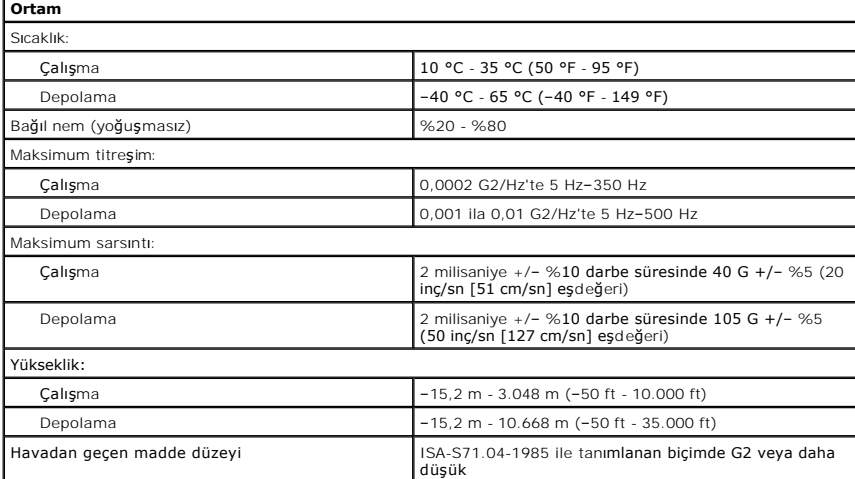

### <span id="page-39-0"></span>**Sistem Kartı Düzeni**

**Dell™ OptiPlex™ 580 Servis El Kitabı—Mini Tower**

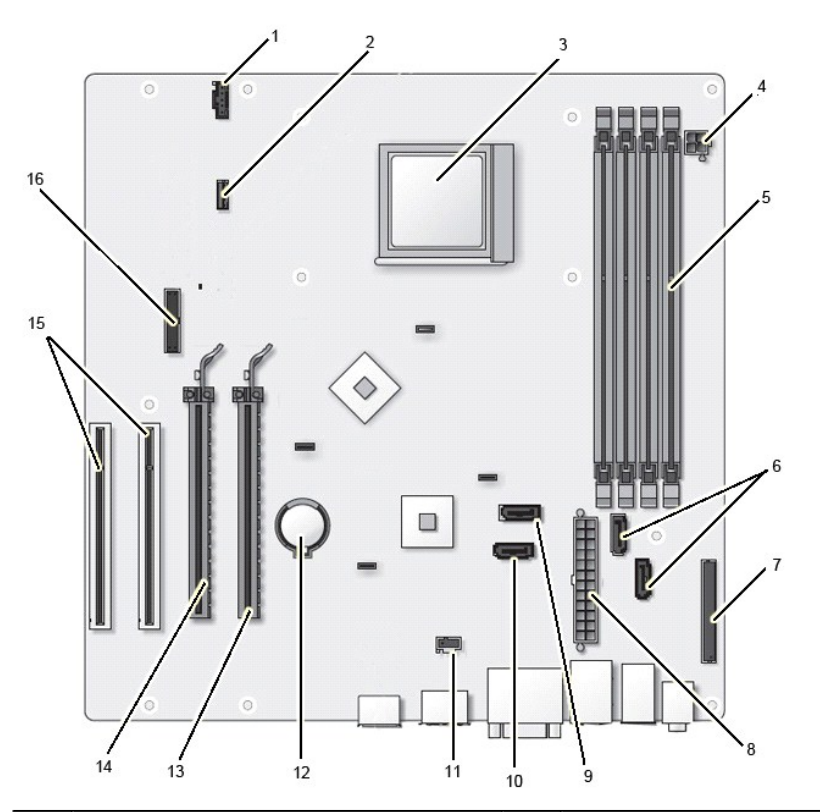

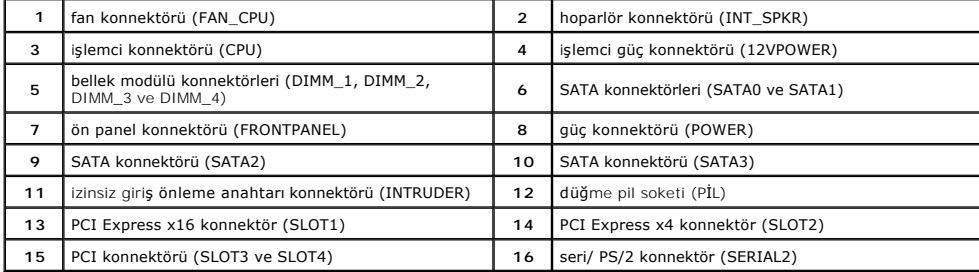

### <span id="page-40-0"></span>**Sistem Kartı**

**Dell™ OptiPlex™ 580 Servis El Kitabı—Mini Tower**

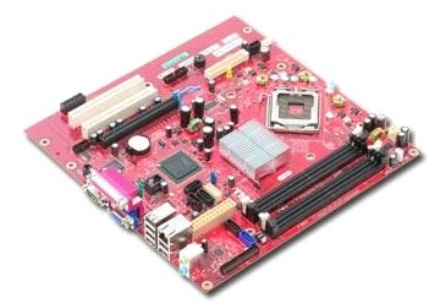

UYARI : Bilgisayarınızın içindeki parçalar üzerinde çalışmadan önce, bilgisayarınızla birlikte verilen güvenlik bilgilerini okuyun. En iyi güvenlik<br>uygulamaları konusunda ek bilgi için, www.dell.com/regulatory\_compliance a

# **Sistem Kartını Çıkartılması**

- Bilgisayarınızda Calışmaya Ba[şlamadan Önce](file:///C:/data/systems/op580/tr/SM/MT/work.htm#before) bölümündeki prosedürleri uygulayın.
- 
- 
- 2. <u>[Belle](file:///C:/data/systems/op580/tr/SM/MT/memory.htm)ği</u> çıkarın.<br>3. <u>[Video kart](file:///C:/data/systems/op580/tr/SM/MT/video_card.htm)ını</u> çıkarın.<br>4. Isı <u>[emiciyi](file:///C:/data/systems/op580/tr/SM/MT/heatsink.htm)</u> çıkarın.<br>5. Fan kablosunu sistem kart**ından çı**karın.

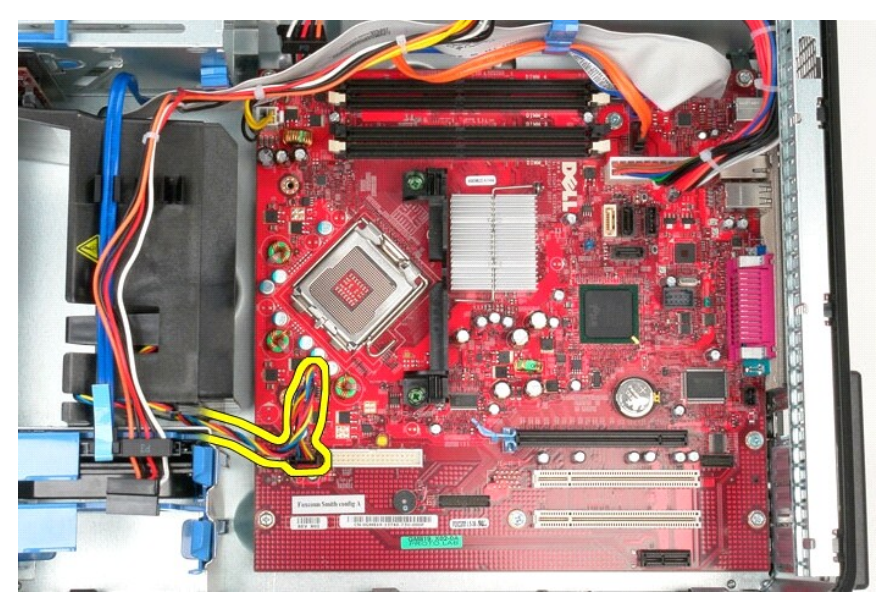

6. İşlemci güç kablosunu sistem kartından çıkarın.

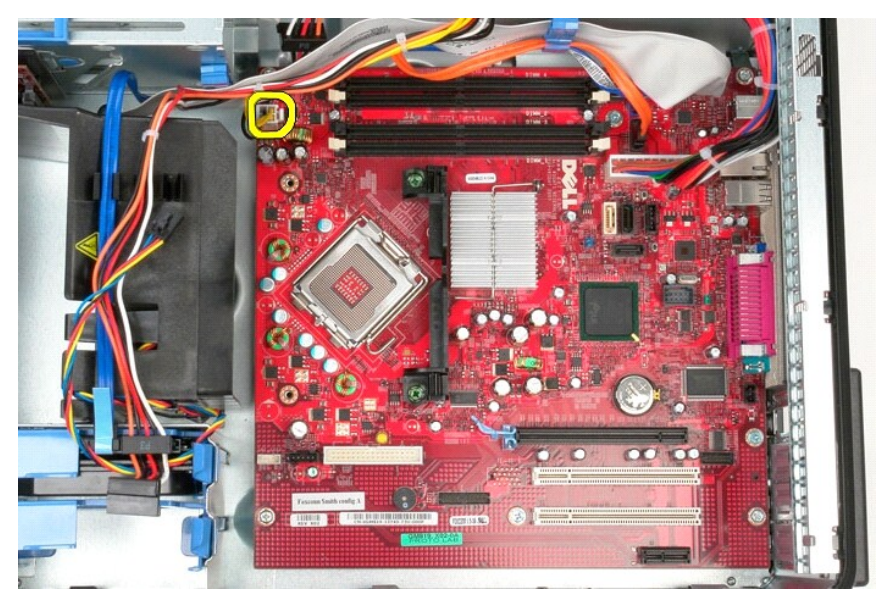

7. Sistem kartı güç kablosunu çıkarın.

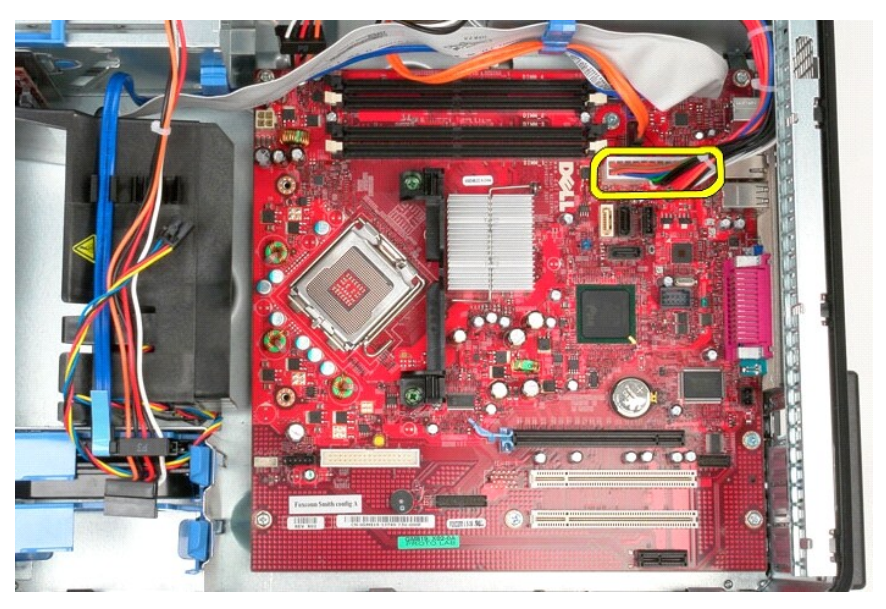

8. Sistem kartından optik sürücü veri kablosunu çıkarın.

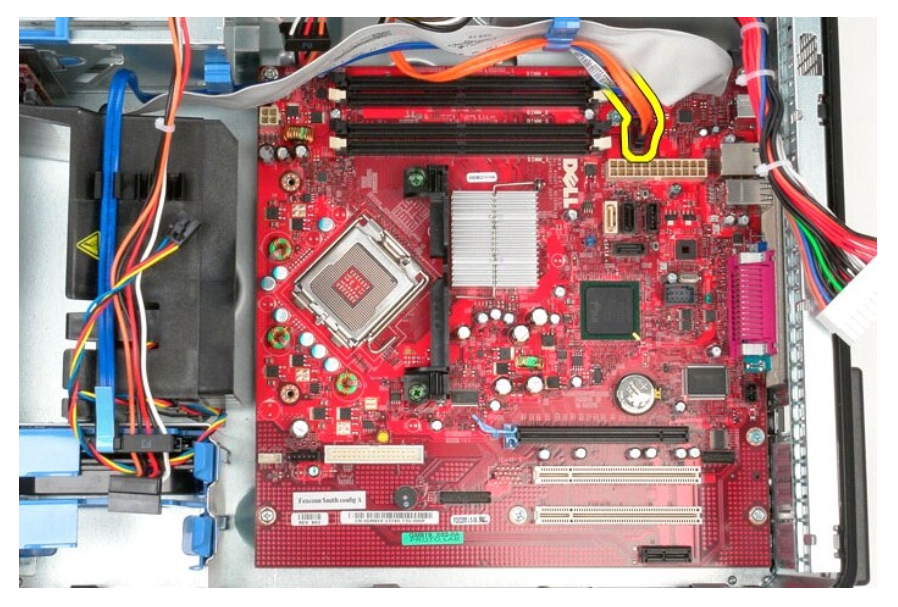

9. Sistem kartından sabit sürücü veri kablosunu çıkarın.

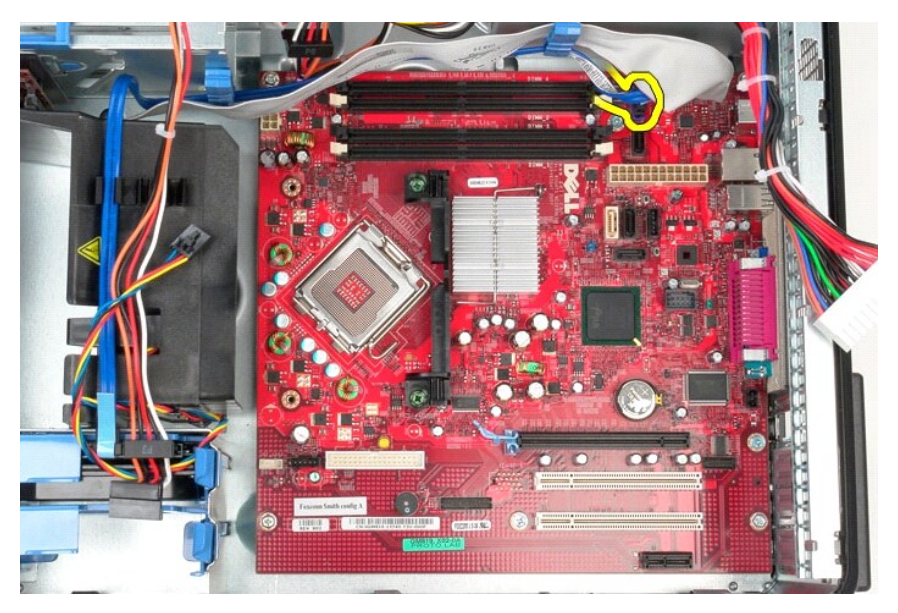

10. G/Ç paneli veri kablosunu sistem kartından ayırın.

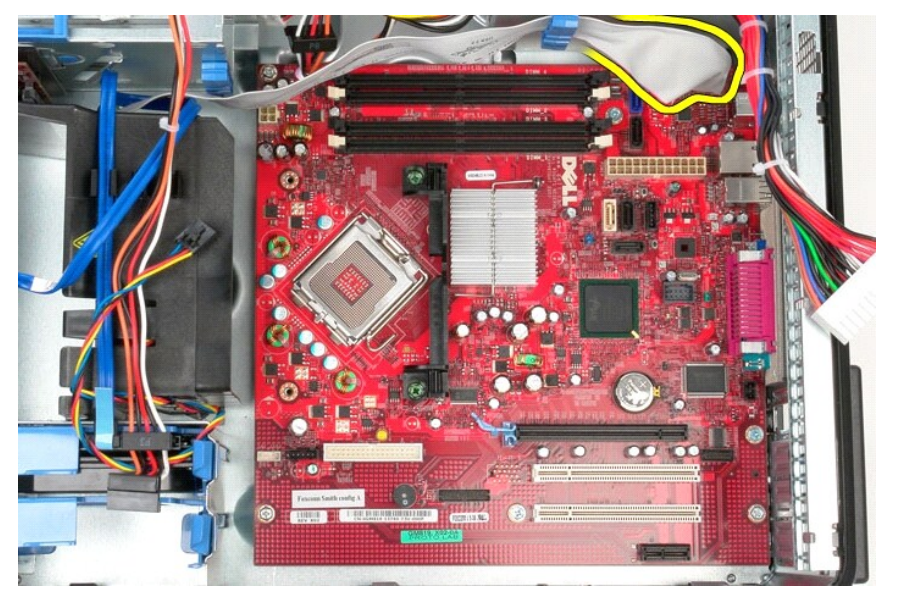

11. Isı emici aksamı kelepçesini sistem kartına sabitleyen vidaları çıkarın.

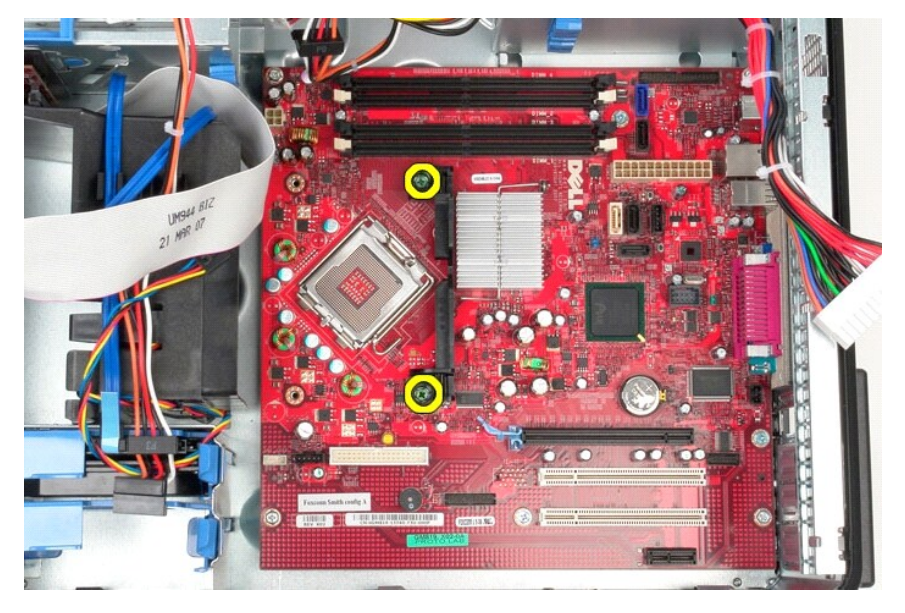

12. Isı emici aksamı braketini bilgisayardan çıkarın.

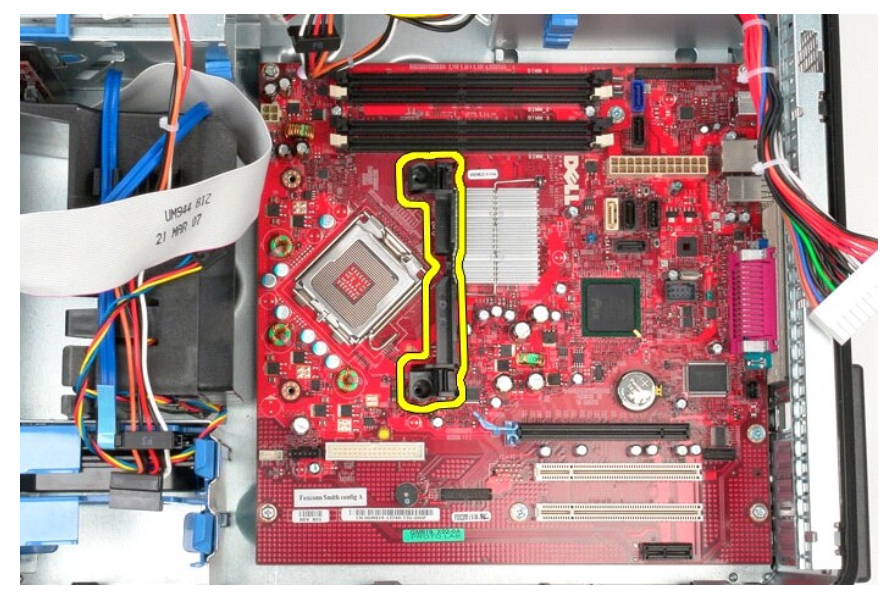

13. Sistem kartını kasaya sabitleyen vidaları çıkarın.

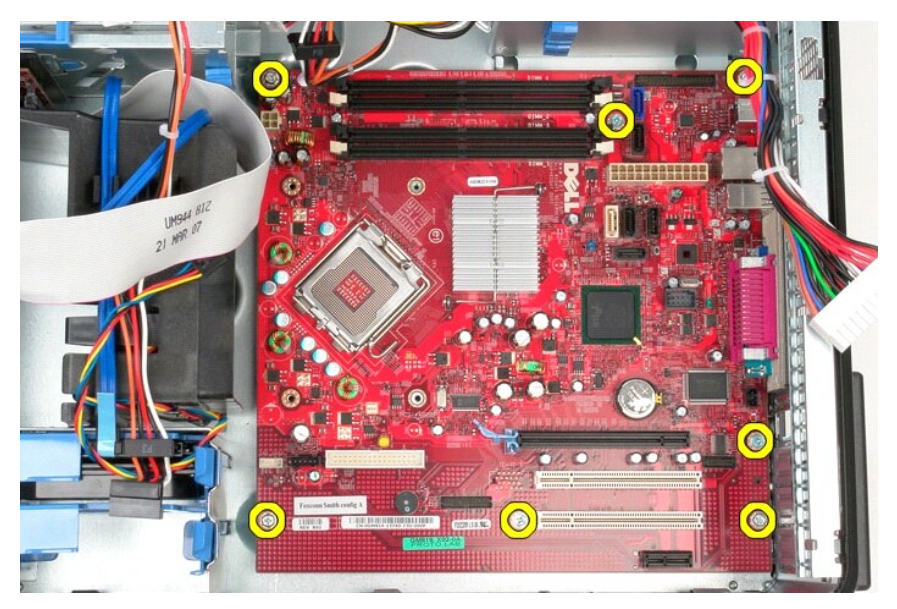

14. Sistem kartını kasadan çıkarın.

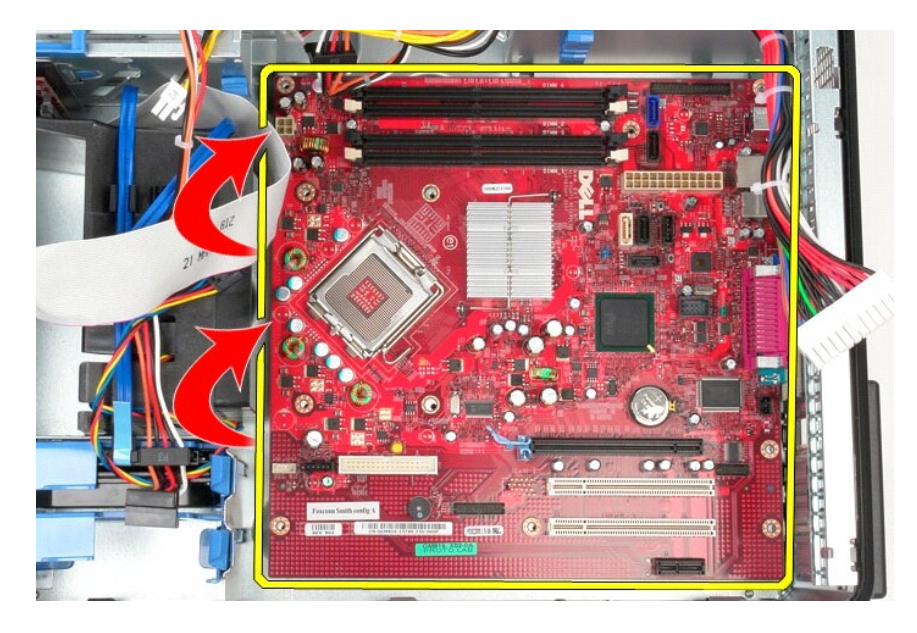

## **Sistem Kartının Yerine Takılması**

Sistem kartını takmak için yukarıda anlatılan işlemleri tersten yapın.

# <span id="page-46-0"></span>**Fan**

**Dell™ OptiPlex™ 580 Servis El Kitabı—Mini Tower**

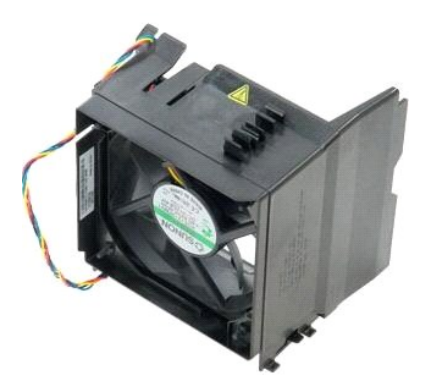

UYARI : Bilgisayarınızın içindeki parçalar üzerinde çalışmadan önce, bilgisayarınızla birlikte verilen güvenlik bilgilerini okuyun. En iyi güvenlik<br>uygulamaları konusunda ek bilgi için, www.dell.com/regulatory\_compliance a

# **Fanın Çıkartılması**

1. <u>Bilgisayarınızda Çalışmaya Başlamadan Önce</u> bölümündeki prosedürleri uygulayın.<br>2. Sabit sürücü güç kablosunu sabit sürücüden çıkarın.

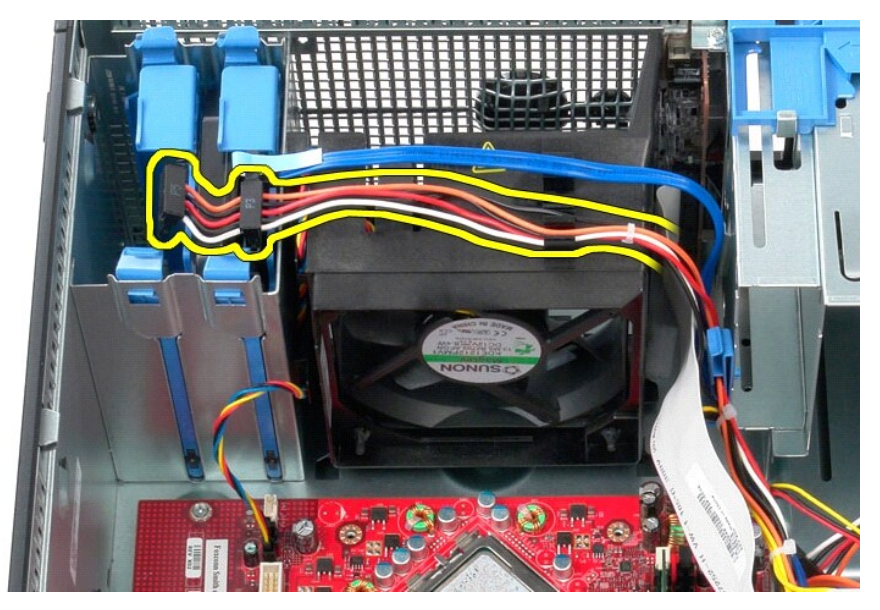

3. Veri kablosunu sabit sürücüden çıkarın.

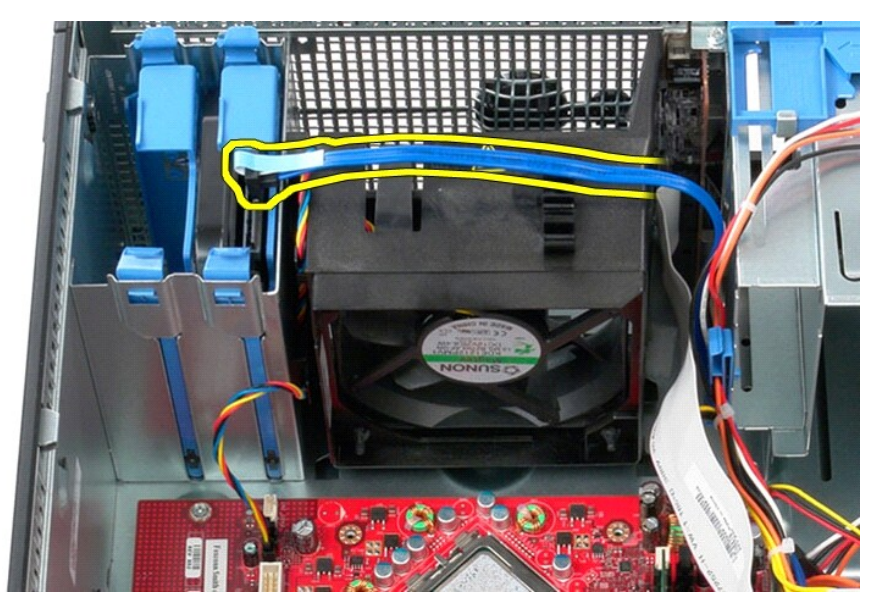

4. Fan güç kablosunu sistem kartından ayırın.

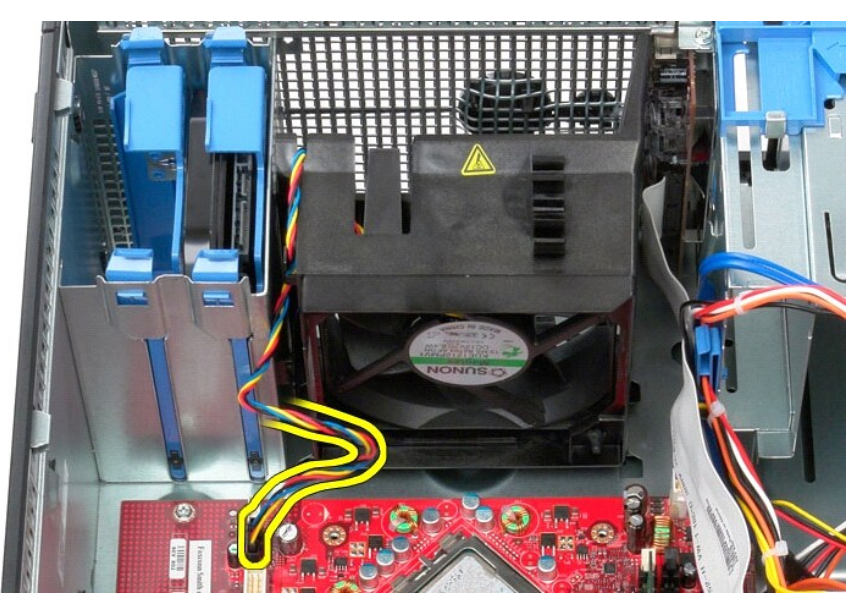

5. Bilgisayarın üst kısmına en yakın yerdeki işlemci sabitleme tırnağını yukarı çekin.

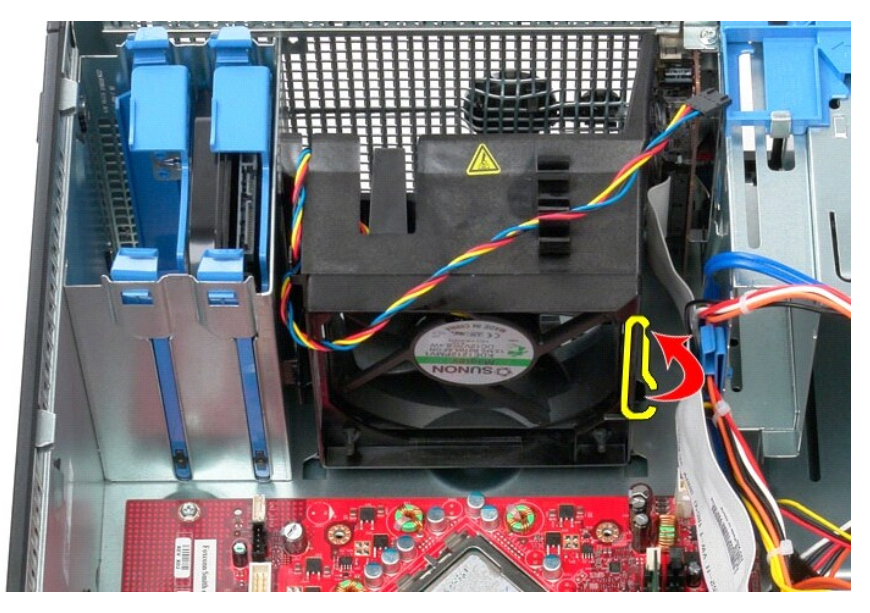

6. Bilgisayarın tabanına en yakın noktadaki işlemci fanı sabitleme tırnağına basın.

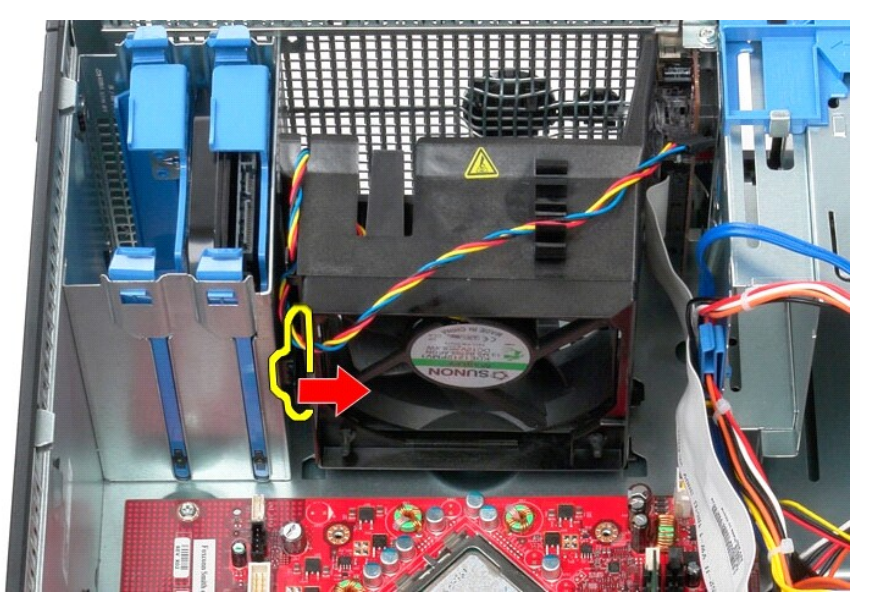

7. Fanı bilgisayarın arkasına doğru kaydırın.

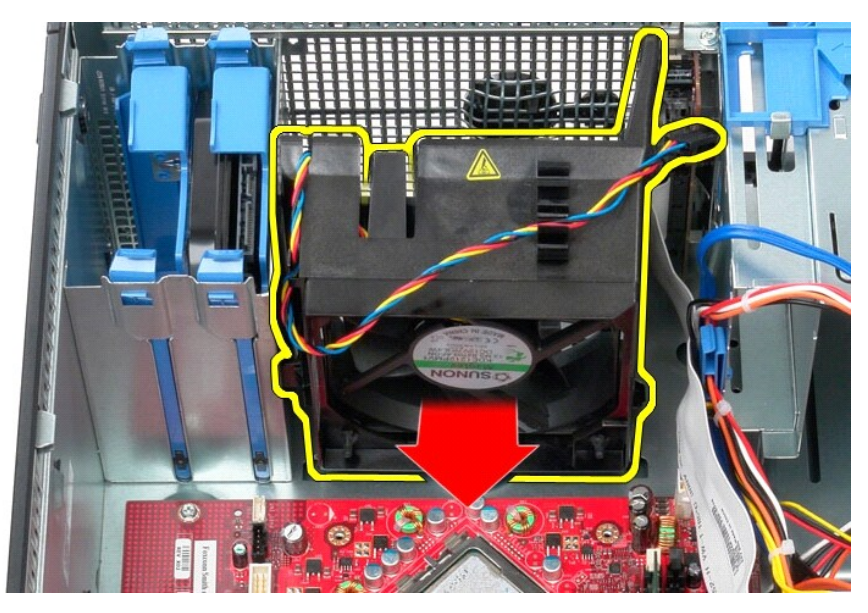

8. Bilgisayardan fanı çıkarın.

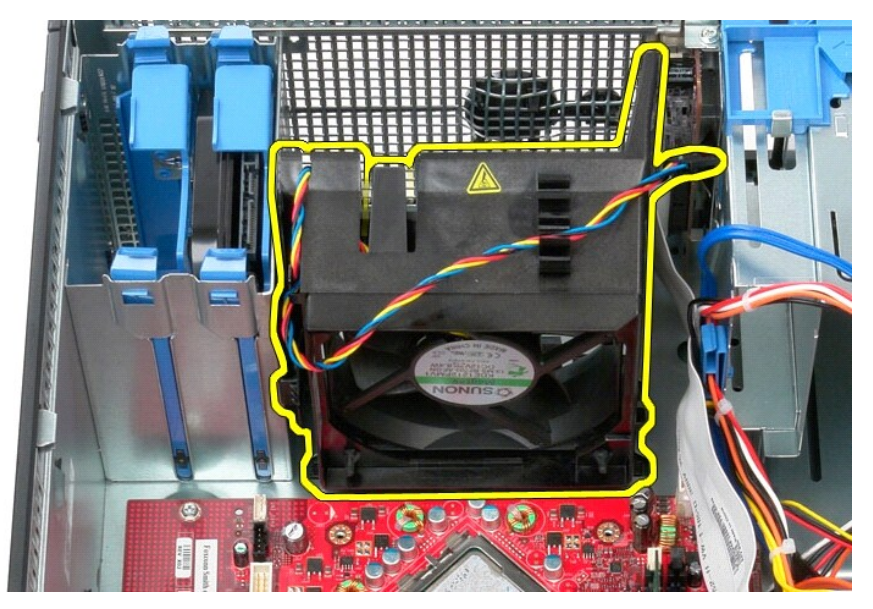

## **Fanın Yerine Takılması**

Fanı yerine takmak için yukarıda anlatılan işlemleri tersten yapın.

<span id="page-50-0"></span>**Ekran Kartı Dell™ OptiPlex™ 580 Servis El Kitabı—Mini Tower**

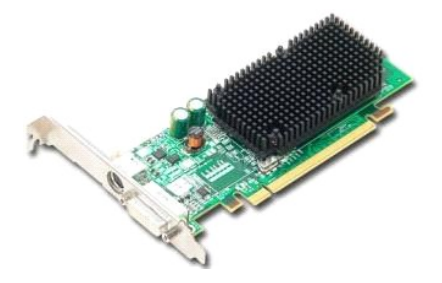

UYARI : Bilgisayarınızın içindeki parçalar üzerinde çalışmadan önce, bilgisayarınızla birlikte verilen güvenlik bilgilerini okuyun. En iyi güvenlik<br>uygulamaları konusunda ek bilgi için, www.dell.com/regulatory\_compliance a

## **Ekran Kartını Çıkarma**

1. <u>Bilgisayarınızda Çalışmaya Başlamadan Once</u> bölümündeki prosedürleri uygulayın.<br>2. Kart sabitleme mandalındaki serbest bırakma tırnağına içeriden basarak mandalı açık konuma getirin.

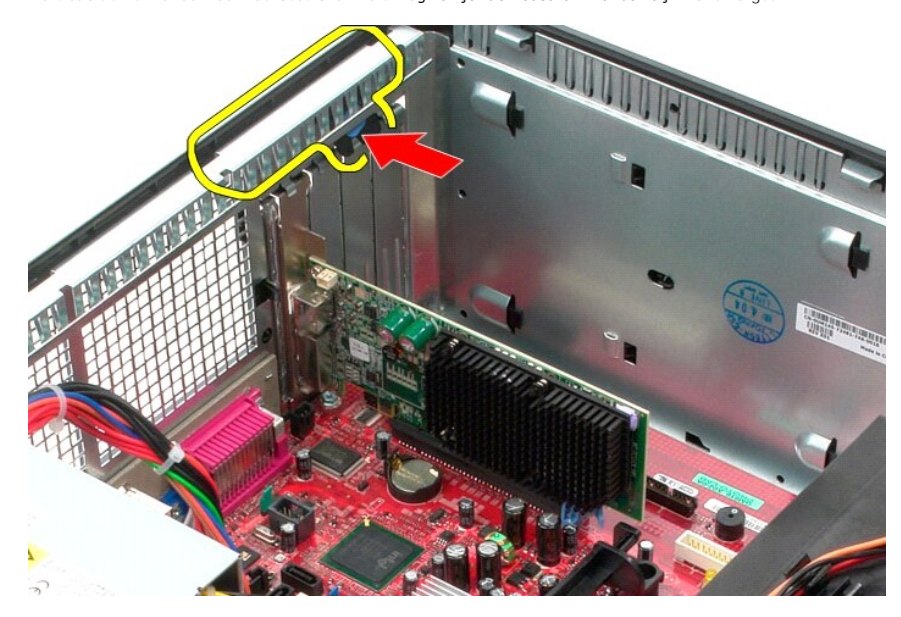

3. Sistem kartı konnektöründeki kart sabitlem tırnağını genişleme kartının uzağına doğru çekin.

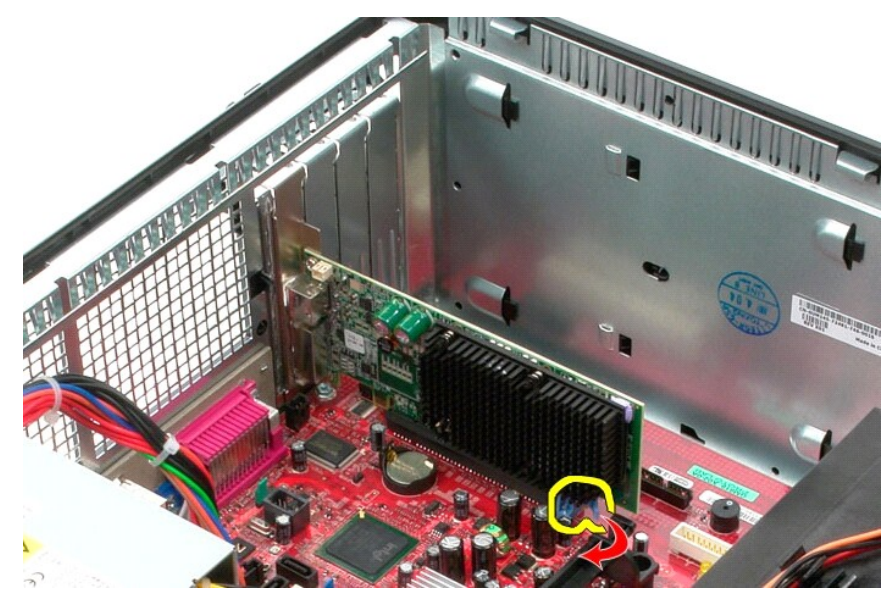

4. Genişletme kartını kaldırarak genişletme yuvasından çıkarın.

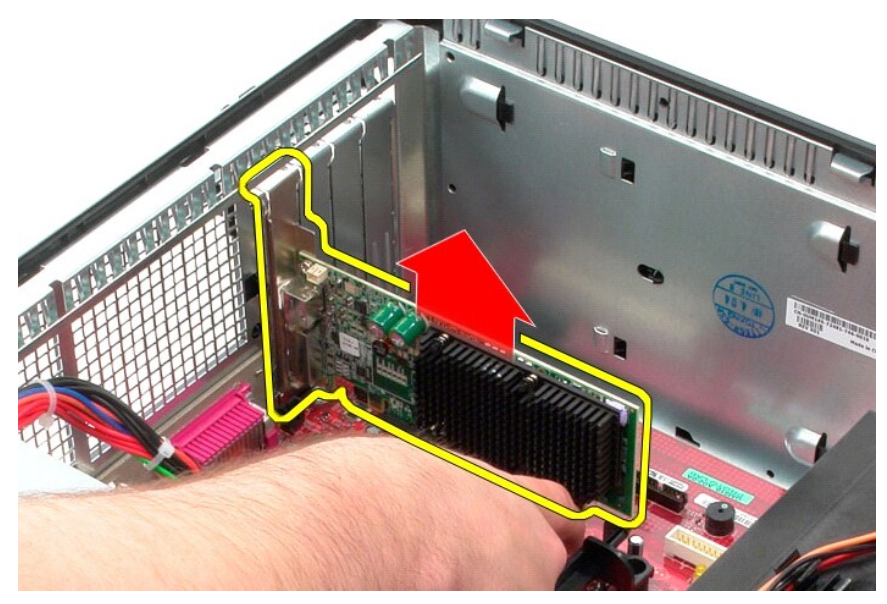

## **Video Kartını Yerine Takma**

Video kartını yerine takmak için yukarıdaki adımları tersten yapın.

### <span id="page-52-0"></span>**Bilgisayarınızda Çalışma**

**Dell™ OptiPlex™ 580 Servis El Kitabı—Mini Tower**

- Bilgisayarınızın İçinde Çalışmaya Ba[şlamadan Önce](#page-52-1)
- [Önerilen Araçlar](#page-52-2)
- [Bilgisayar](#page-52-3)ı Kapatma
- **Bilgisayarınızda Çalıştı[ktan Sonra](#page-53-0)**

### <span id="page-52-1"></span>**Bilgisayarınızın İçinde Çalışmaya Başlamadan Önce**

Bilgisayarınızı olası zararlardan korumak ve kendi ki**şisel güvenliğ**inizi sa**ğlamak için aş**ağıd**aki güvenlik yönergelerini kullanı**n. Aksi belirtilmemi**ş**se, bu belgede<br>bulunan bütün yordamlar aşağıdaki koşulların mevcut

- 
- ı aşağıdaki bölümdeki adımları gerçekleştirdiniz <u>Bilgisayarınızda Calısma</u>.<br>ı Bilgisayarınızla birlikte gelen güvenlik bilgilerini okumuş olmanız.
- Bir bileşen, değiştirilebilir veya (ayrı olarak satın alınmışsa) çıkarma yordamı tersten uygulanarak takılabilir.
- **UYARI: Bilgisayarınızın içindeki parçalar üzerinde çalışmadan önce, bilgisayarınızla birlikte verilen güvenlik bilgilerini okuyun. En iyi güvenlik uygulamaları konusunda ek bilgi için, www.dell.com/regulatory\_compliance adresindeki Mevzuat Uyumluluğu Ana Sayfasına bakın.**
- DIKKAT: Yalnızca yetkili bir servis teknisyeni bilgisayarınızda onarım yapmalıdır. Dell tarafından yetkilendirilmemiş servislerden kaynaklanan<br>zararlar garantinizin kapsamında değildir.
- △ DİKKAT: Elektrostatik boşalımı önlemek için, bir bilek topraklama kayışı kullanarak ya da bilgisayarın arkasındaki konnektör gibi boyanmamış **metal yüzeylere sık sık dokunarak kendinizi topraklayın.**
- △ DİKKAT: Bileşenleri ve kartları itina ile kullanın. Bileşenlere veya kartları**n üzerindeki temas noktaları**na dokunmayın. Kartları uç kısmından veya **metal montaj kenarından tutun. İşlemci gibi bileşenleri pinlerinden değil kenarlarından tutun.**
- DIKKAT: Bir kabloyu çıkartırken kablonun kendisini değil, konnektörü veya çekme tırnağını tutarak çekin. Bazı kablolarda kilitleme dili olan<br>konnektörler vardır; bu tür kabloları çıkarırken, kabloyu çekmeden önce kilitleme pinlerinin e**ğilmesini önlemek için konnektörleri düz tutun. Ayr**ıca bir kabloyu ba**ğlamadan önce, her iki konnektörün yönlerinin doğ**ru olduğundan<br>ve do**ğr**u hizalandıklarından emin olun.
- **A NOT:** Bilgisayarınızın ve belirli bileşenlerin rengi bu belgede gösterilenden farklı olabilir.

Bilgisayara zarar vermemek için, bilgisayarın içinde çalışmaya başlamadan önce aşağıdaki adımları uygulayın.

- 1. Kapağının çizilmesini önlemek için, çalışma yüzeyinin düz ve temiz olmasını sağlayın.<br>2.  [Bilgisayar](#page-52-3)ınızı kapatın (bkz. <u>Bilgisayarınızı Kapatma</u>).
- 

**DİKKAT: Ağ kablosunu çıkarmak için, önce kabloyu bilgisayarınızdan ve ardından ağ aygıtından çıkarın.**

- 
- 3. Tüm ağ kablolarını bilgisayardan çıkarın.<br>4. Bilgisayarınızı ve tüm bağlı aygıtları elektrik prizlerinden çıkarın.
- 5. Sistem kartını topraklamak için, sistem bağlantısı yokken güç düğmesini basılı tutun.<br>6. Bellek kapağını çıkarın.
- Bellek [kapa](file:///C:/data/systems/op580/tr/SM/MT/cover.htm)ğını çıkarın.
- DIKKAT :Bilgisayarınızı**n içindeki herhangi bir parçaya dokunmadan önce, bilgisayar**ınızın arkasındaki metal kısım gibi boyanmamış bir metal<br>yüzeye dokunarak kendinizi topraklayın. Çalışırken, iç bileşenlere zarar verebile

### <span id="page-52-2"></span>**Önerilen Araçlar**

Bu belgedeki yordamlar için aşağıdaki araçlar gerekir:

- ı Küçük düz uçlu tornavida<br>ı Phillips tornavida
- 
- l Küçük plastik çizici l Flash BIOS güncelleştirme programı ortamı

### <span id="page-52-3"></span>**Bilgisayarı Kapatma**

△ DİKKAT: Veri kaybını önlemek için, bilgisayarınızı kapatmadan önce açık dosyaları kaydedip kapatın ve açık programlardan çıkın.

1. İşletim sistemini kapatın:

l **Windows Vista®'da:**

**Başlat** 'ı tıklatın, sonra aşağıda gösterildiği gibi **Başlat** menüsünün sağ alt köşesindeki oku tıklatın ve ardından **Kapat** öğesini tıklatın.

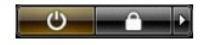

l **Windows® XP'de:** 

#### **Başlat** ® **Bilgisayarı Kapat** ® **Kapat**.

İşletim sistemini kapatma işlemi sona erdiğinde bilgisayar kapanır.

2. Bilgisayarın ve takılı aygıtların kapandığından emin olun. İşletim sisteminizi kapattıktan sonra bilgisayarınız ve takılı aygıtlar otomatik olarak kapanmazsa,<br>kapatmak için güç düğmesini 6 saniye boyunca basılı tutun.

## <span id="page-53-0"></span>**Bilgisayarınızda Çalıştıktan Sonra**

Herhangi bir değiştirme işlemini tamamladıktan sonra, bilgisayarınızı açmadan önce harici aygıtları, kartları, kabloları vs. taktığınızdan emin olun.

1. Bilgisayar kapağını [tak](file:///C:/data/systems/op580/tr/SM/MT/cover.htm)ın.

**DİKKAT: Ağ kablosu takmak için önce ağ aygıtına takın ve ardından bilgisayara takın.**

- 2. Bilgisayarınıza telefon veya ağ kablolarını bağlayın.<br>3. Bilgisayarınızı **ve tüm ba**ğlı aygıtları elektrik prizlerine takın.
- 
- 4. Bilgisayarınızı **açı**n.<br>5. [Dell Diagnostics program](file:///C:/data/systems/op580/tr/SM/MT/diags.htm)ını **çalış**tırarak bilgisayarın doğru **çalışıp çalış**madığını doğrulayan. Bkz. <u>Dell Diagnostics programı</u>.